# $DLI$  *Anne*

### **VERSION 1.00**

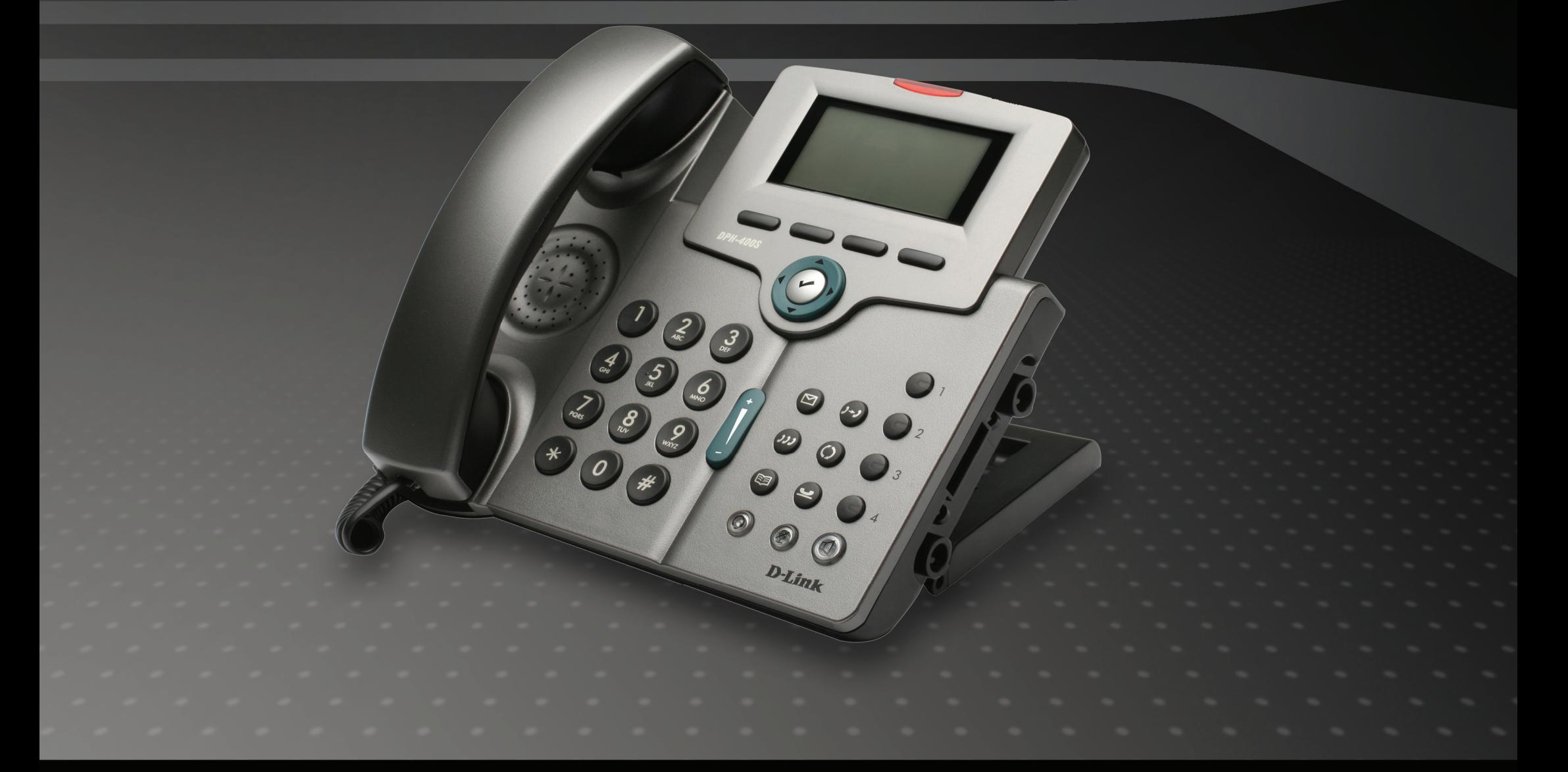

UOIP

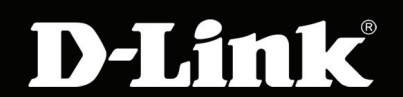

### **Table of Contents**

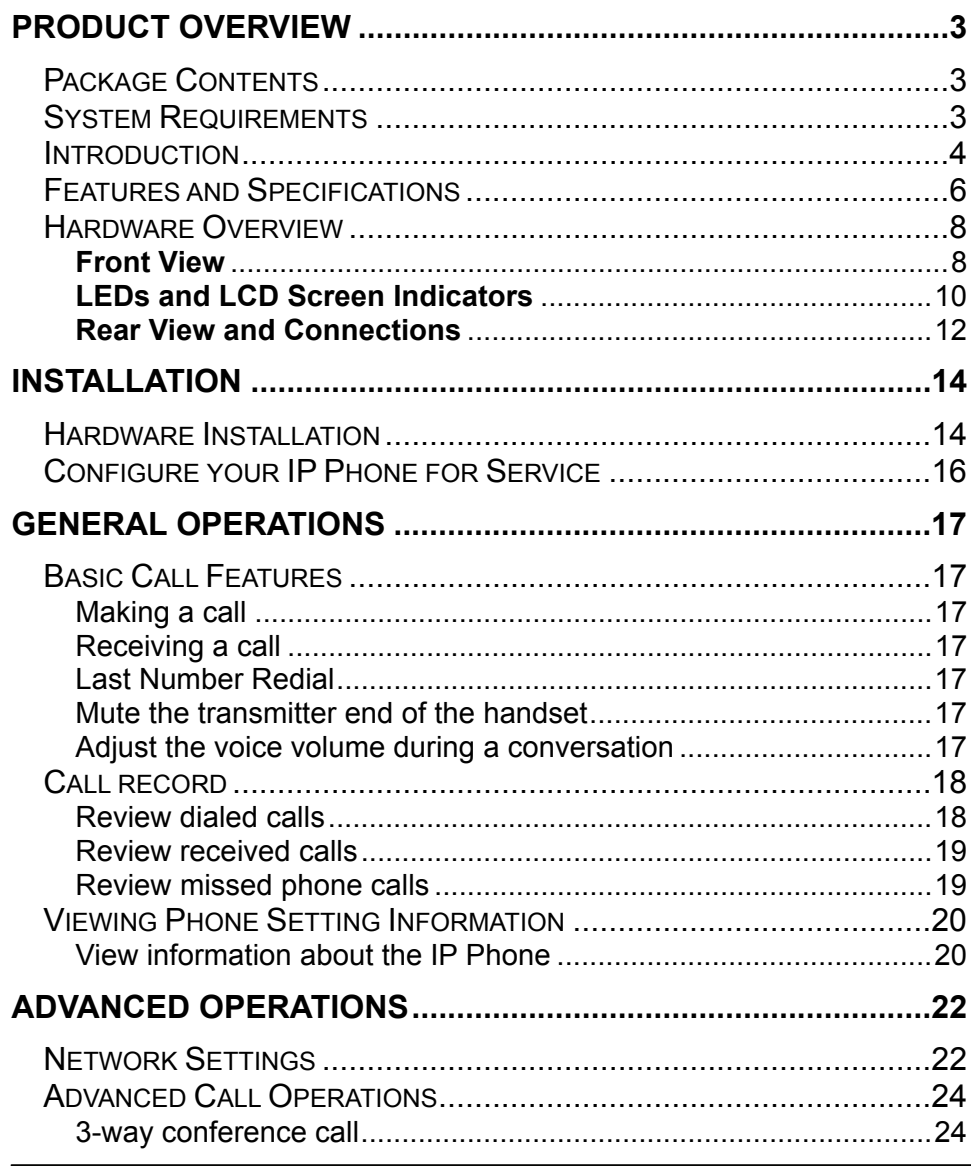

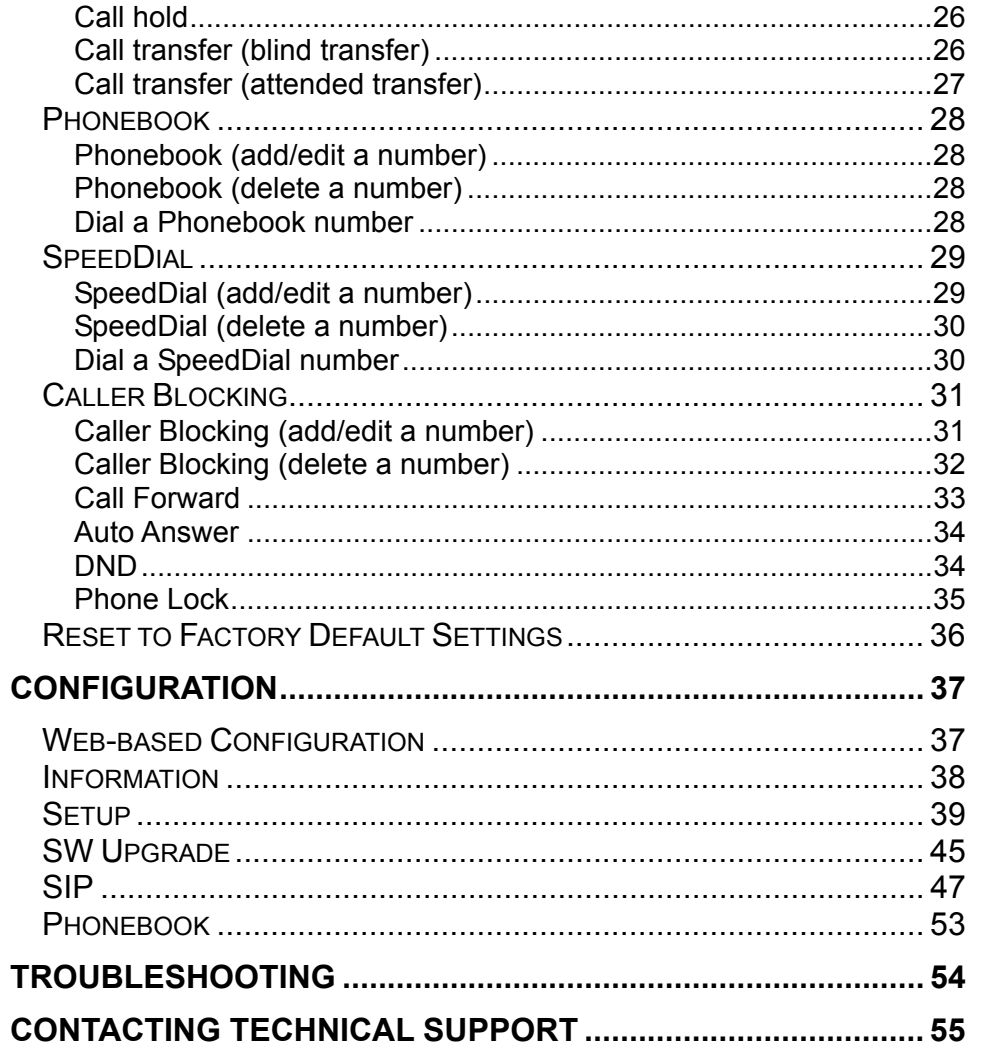

D-Link DPH-400S(SE) User Manual

## **PRODUCT OVERVIEW**

### **Package Contents**

- D-Link DPH-400SE (with PoE) or DPH-400S (without PoE) IP Phone Unit
- Handset
- Handset cord
- CD-ROM
- Quick Installation Guide
- Power Adapter
- CAT5 Ethernet Cable
- Wall-mounting screw pack
- Wall-mounting template sheet
- D-Link Warranty Guide

**Caution:** Using a power supply with a different voltage rating than the one included with the DPH-400S(SE) will cause damage and void the warranty for this product.

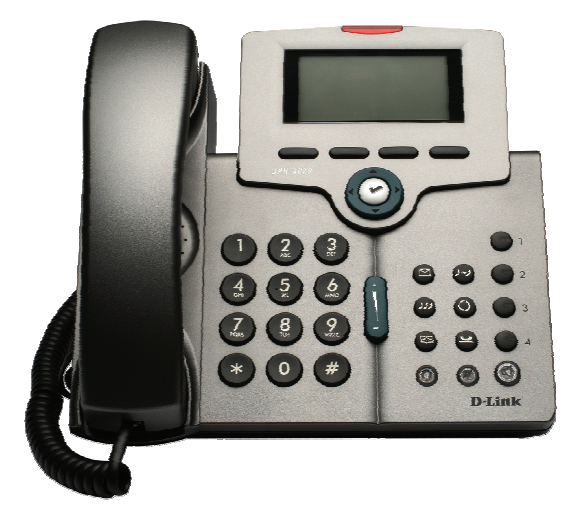

### **System Requirements**

- 10/100Mbps Ethernet network environment
- Internet Explorer<sup>™</sup> 6.0 or Mozilla Firefox<sup>™</sup> 1.0 and above

### **Introduction**

The DPH-400S(SE) IP Phone is an Internet Telephony desktop phone that connects to a digital network rather than the traditional PSTN line. Basically, it needs to be connected to a LAN enterprise network and works as an office phone. Like a traditional office telephone, it can deliver good voice quality and perform a great number of PBX-equivalent call features.

The IP phone can transfer and receive voice via an IP network. Therefore, it can be deployed and connected all over the world among headquarter and remote branch offices. Since it is a stand-alone and "always-on" terminal, there is no need to have any active PC to make it work. The IP Phone is completely stand-alone.

The IP phone comes with a graphic LCD screen, traditional keypad, a navigator key & content-sensitive programmable keys, handset, I/O ports, and a power adapter. It can be installed and placed on a desktop or mounted on the wall.

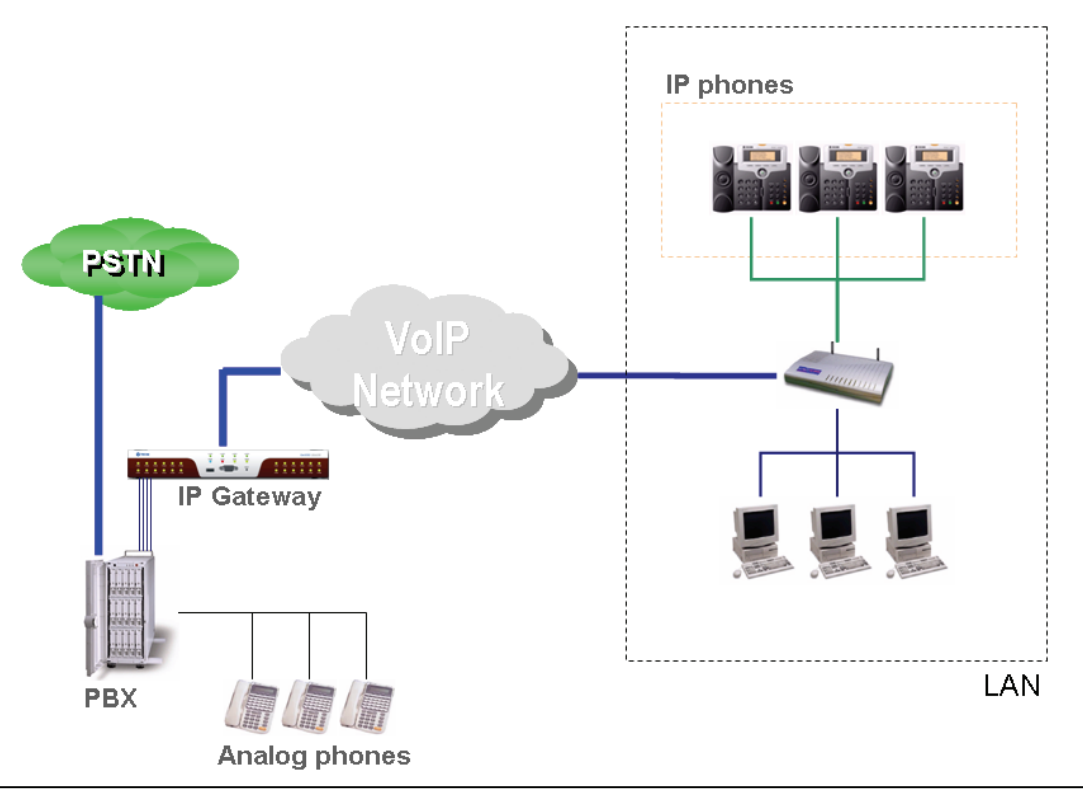

#### Section 1 - Product Overview

To operate the IP phone, you need to know some conventions that we will mention in this manual. In the following descriptions, we will introduce some terminologies for your understanding.

#### **Line**

"Line" in this manual represents how many phone numbers are supported in one phone. A phone can support more than one phone number so that you can subscribe to different VoIP service provider and even make concurrent calls thru each line. Therefore, the IP phone is said to support multiple-line appearance.

#### **Call**

"Call" in this manual represents how many simultaneous connections can be made to a single phone number. Each line has a two call limit, meaning you can hold one call and talk to another person in another call on the same line. Therefore, the IP phone is said to support multiple-call appearance.

#### **Register to a server**

The phone should be configured before it can perform some basic functions. Although the phone can make a peer-to-peer VoIP call (you have to remember the IP address of the called party), it is desirable to have a centralized server to provide the directory service. This server can be a Soft-switch, an IP-PBX or a simple Server/Proxy. The server has two basic functions. The first is to track active phones and their IP addresses. The second is passing signaling messages between communication parties. In order to make your phone reachable in this VoIP network, your IP phone has to register to the server after booting up, so that when someone dials your phone number, the server knows where you are and informs your IP phone that someone is calling. Refer to the sections **Advanced Operations** or **Configuration** in this manual for detailed information of how to configure the phone to register to server.

#### **Caller ID & User ID**

When you receive a call, the caller's phone number is shown on the screen if the caller didn't choose to hide his number and if the network supports the Caller ID feature. The IP Phone will display both the Caller ID and the User ID of the caller if it is available.

### **Features and Specifications**

#### **Main Unit**

-Dimension: 210 \* 190 \* 46 mm -Plastic material: ABS type -Supports  $30^\circ$ ,  $45^\circ$  and  $60^\circ$  stand angles. -Can be mounted onto the wall -Supports detachable handset and curled cord

### **LAN and PC Ports**

-IEEE 802.3 10BaseT / 802.3u 100BaseTx compliant -Auto-negotiation with link speed and full/half duplex mode -Auto MDI/MDIX for both downlink and uplink auto-swapping -Supports QoS IEEE 802.1p voice priority function -IEEE 802.1q VLAN function

**Power Supply**  -Input: 5VDC /2000mA power adapter -5 types of different country /area (optional)

#### **Service Port With A Cover**

-Supports 1 serial port -4-Pin connector (need a particular 4P/DB-9 convert cable, please contact supplier) -Only for engineering support use

#### **Voice Handling**

-Supports multiple Audio Codecs: G.711 a-law/ μ-law, G.729A\*, G.723.1\* (6.3K/5.3K) -Supports VAD (Voice Auto Detection) and CNG (Comfort Noise Generation) -Supports AGC (Automatic Gain Control) -Volume adjustable for Handset, Headset, Speakerphone and Speakerphone Ring output. -Support G.165 16ms line Echo Cancellation (AEC). -Adaptive Jitter Buffering function supported.

Section 1 - Product Overview

-Hands-free talking supported.

[Note]: \* These features are optional. Please contact your supplier for purchasing options.

#### **Tone Function:**

-DTMF tone generation & detection -Side tone and good voice quality supported -Out-band DTMF relay (RFC-2833) support. -Local tone support (Dial, Ring, Ring back, Busy and related tones)

#### **Environment**

The phone you have purchased must not be disposed with household waste. You should return it to your distributor if you need to replace it, or take it to an approved recycling center.

#### **FCC Statement**

This equipment generates, uses, and can radiate radio frequency energy and, if not installed and used in accordance with the instructions in this manual, may cause interference to radio communications. This equipment has been tested and found to comply with the limits for a Class B computing device pursuant to Subpart J of Part 15 of FCC rules, which are designed to provide reasonable protection against radio interference when operated in a commercial environment. Operation of this equipment in a residential area is likely to cause interference, in which case the user, at their own expense, will be required to take whatever measures are necessary to correct the interface.

#### **CE Declaration of Conformity**

This equipment complies with the requirements relating to electromagnetic compatibility, EN55022 class B for ITE and EN 50082-1. This meets the essential protection requirements of the European Council Directive 89/336/EEC on the approximation of the laws of the Member States relating to electromagnetic compatibility.

### **Hardware Overview**

### **Front View**

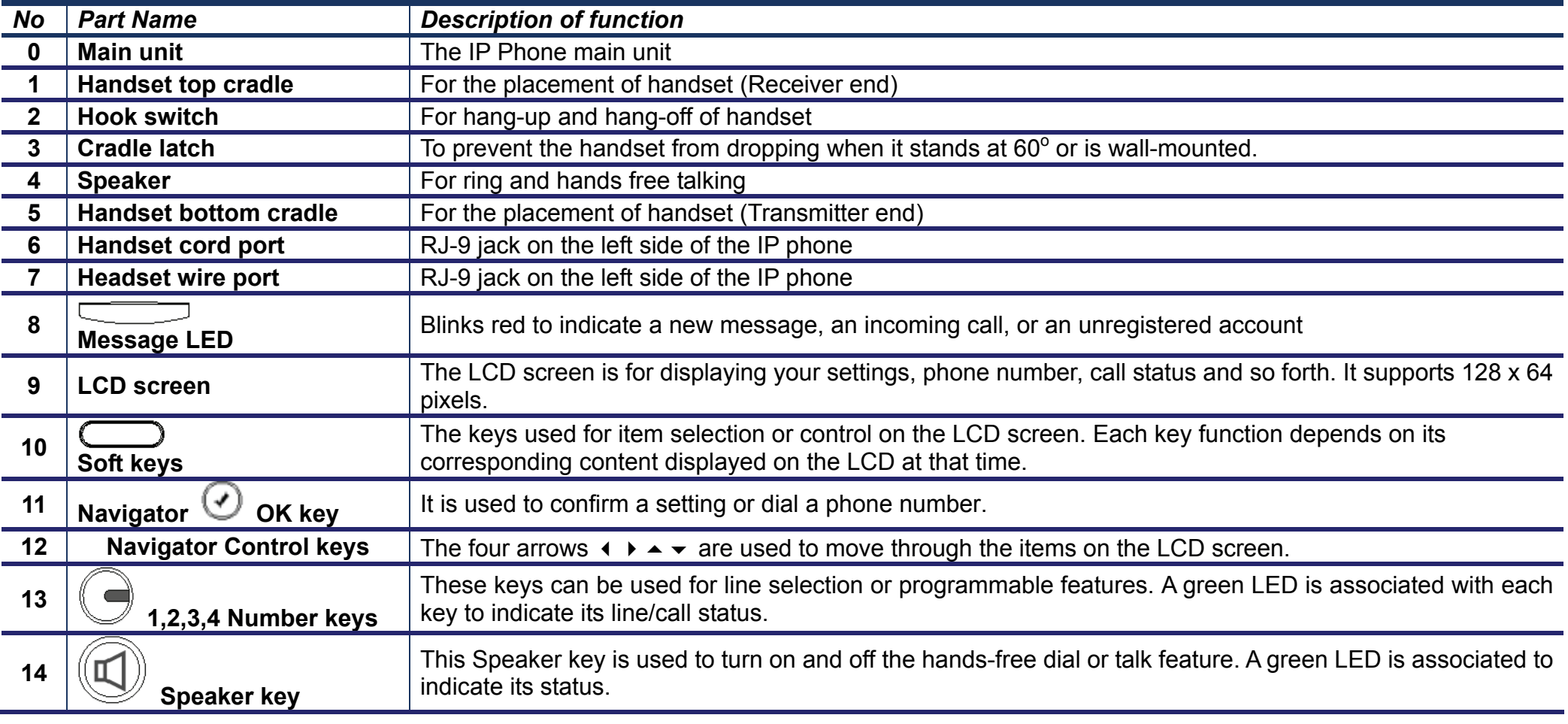

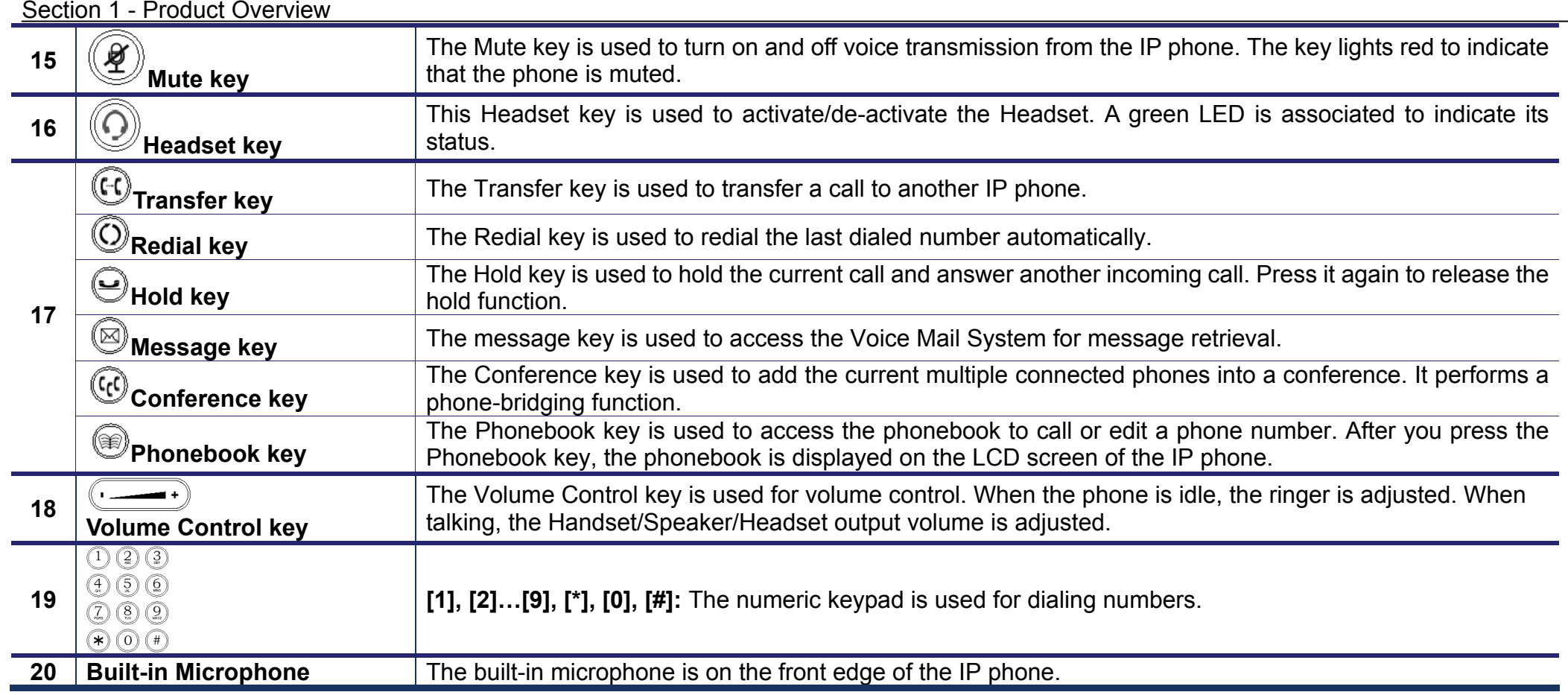

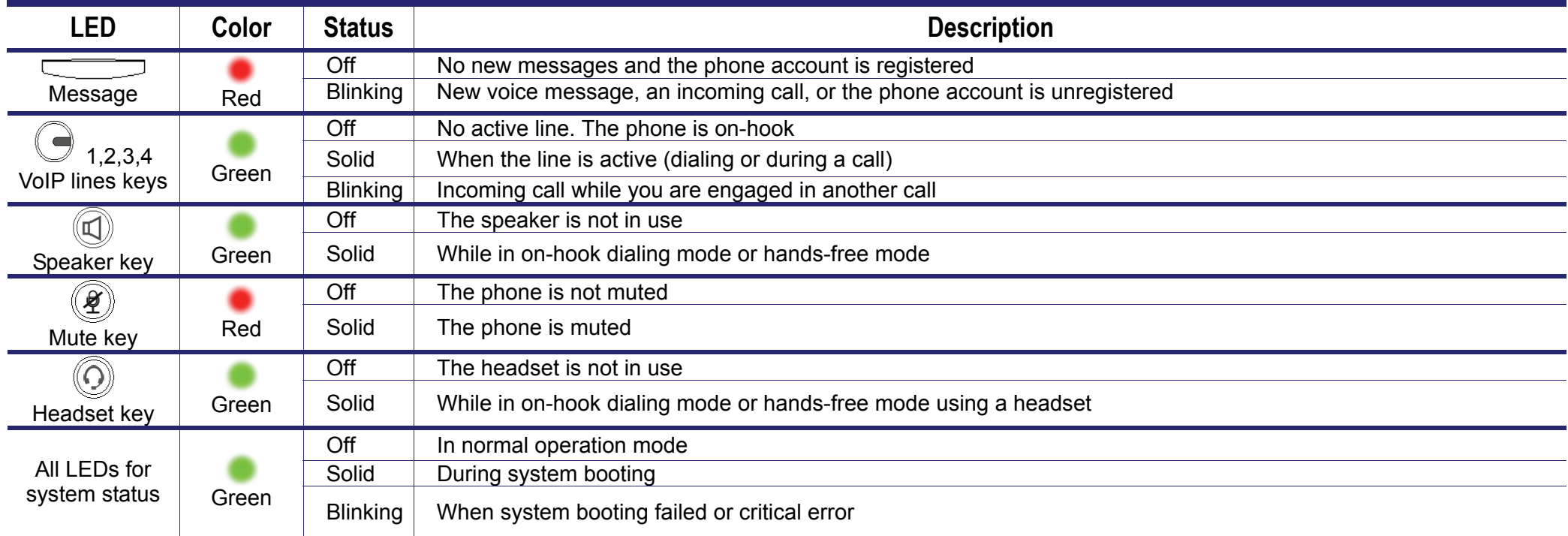

The following figure shows the format of the LCD screen. There are 4 soft keys used to operate the LCD display. The display format will be different for other menus or status settings.

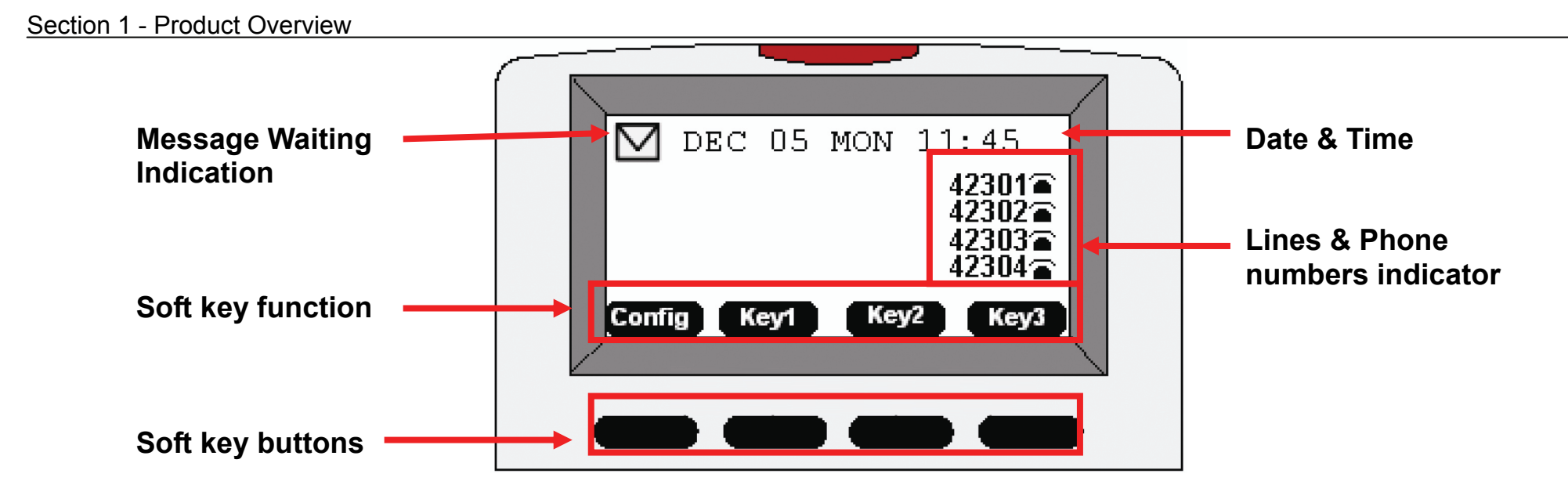

### **NOTE:**

1. When you enable caller ID, the **Display Name** is displayed before the Lines & Phone numbers on the right side of the LCD Screen.

2. When you enable DND, "**\*DND\*** " is displayed instead of the Date & Time on the top of the LCD Screen.

3. When you enable Phone Lock, " **PHONE LOCKED….**" Is displayed on the LCD Screen. You can input user password or administrator password to unlock the phone.

### **Rear View and Connections**

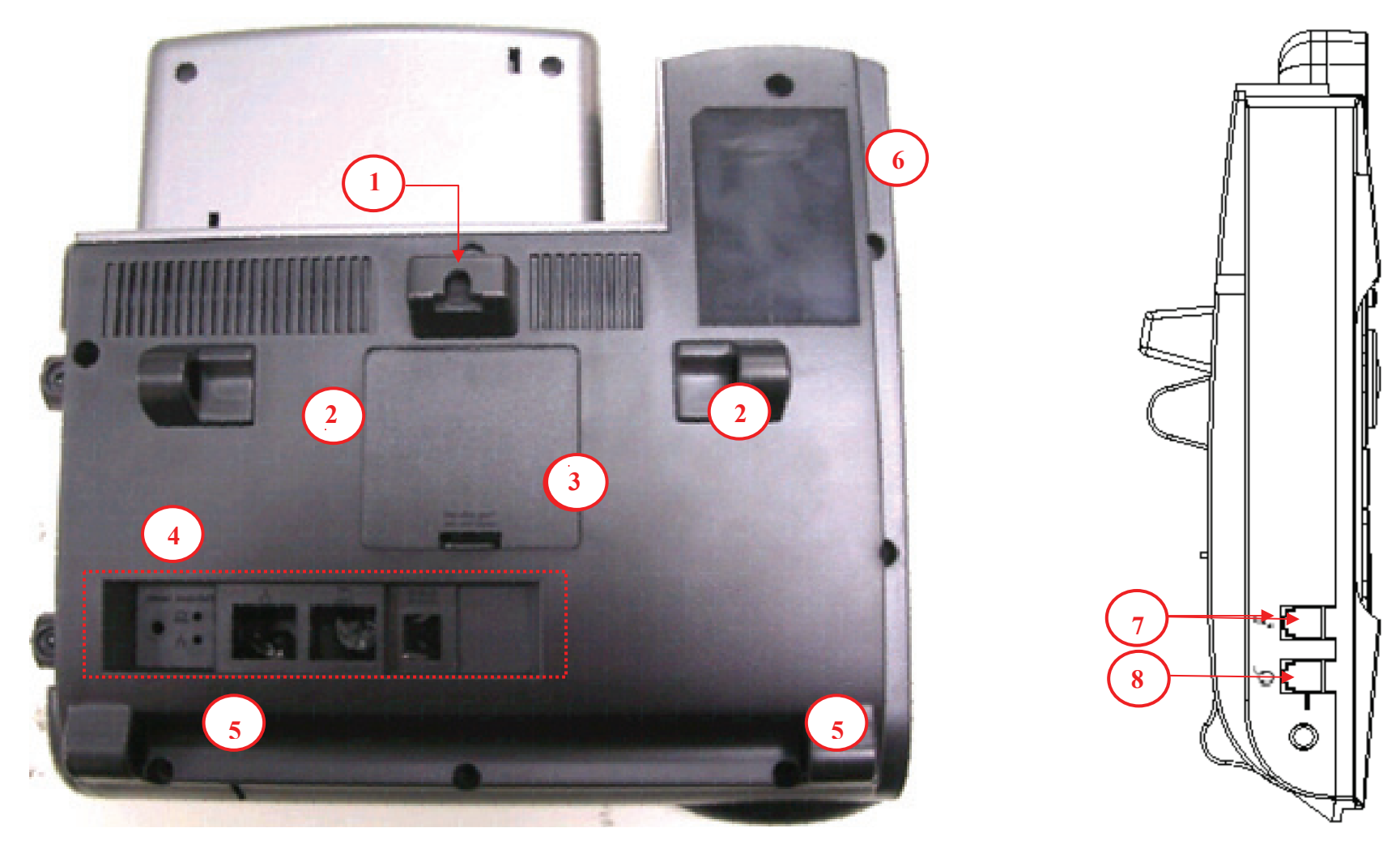

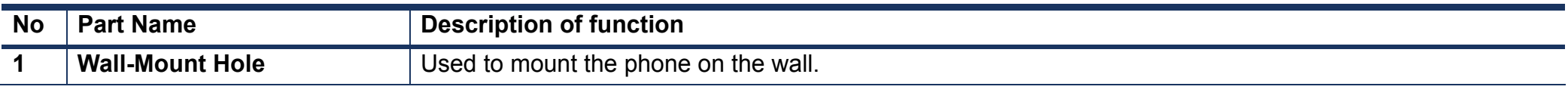

#### Section 1 - Product Overview

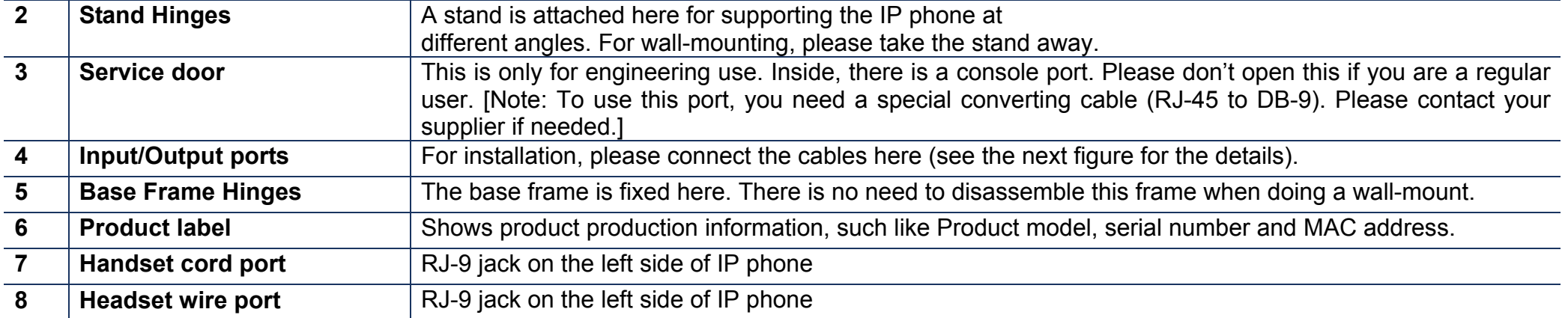

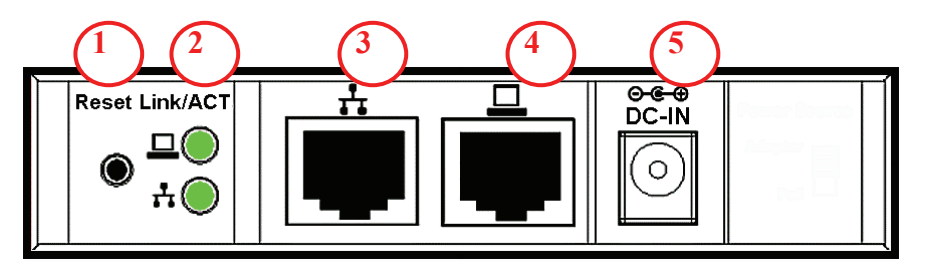

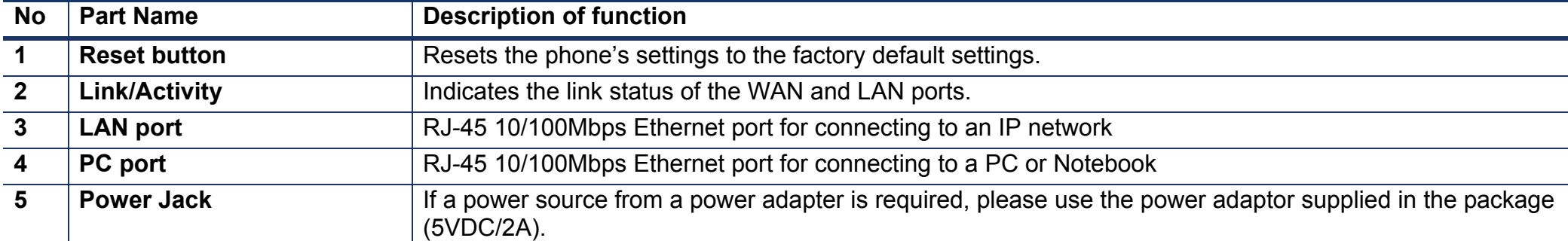

### **INSTALLATION**

### **Hardware Installation**

This section will walk you through the installation process. Before operating the phone, you have to install the phone well into the network. 1. Set up the stand and place the phone on the desk (see steps below).

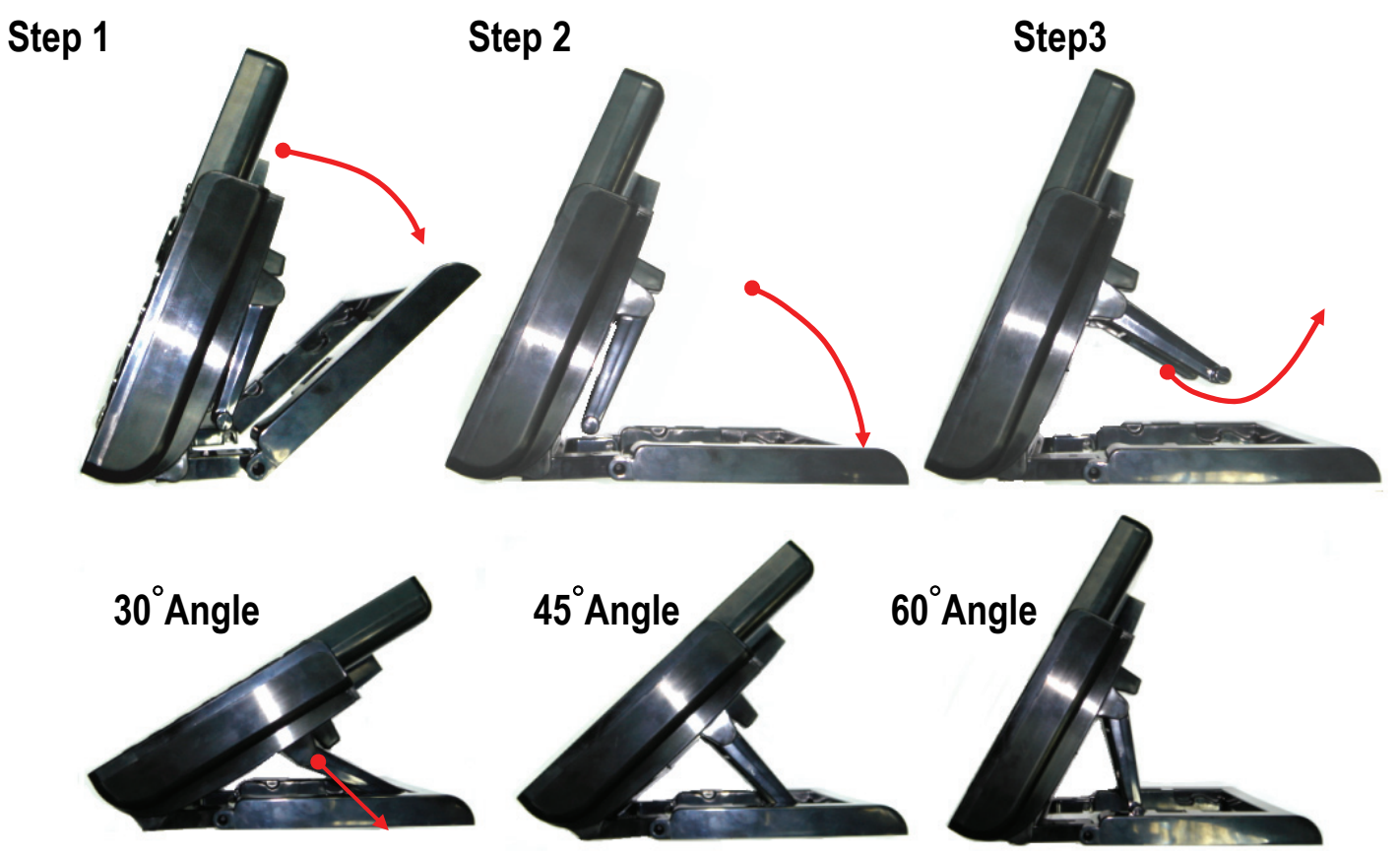

2. Use the handset cord to connect the handset to the handset port on the left side of the phone.

#### Section 2 - Installation

3. Connect the headset to the headset port on the left side of the phone. (optional)

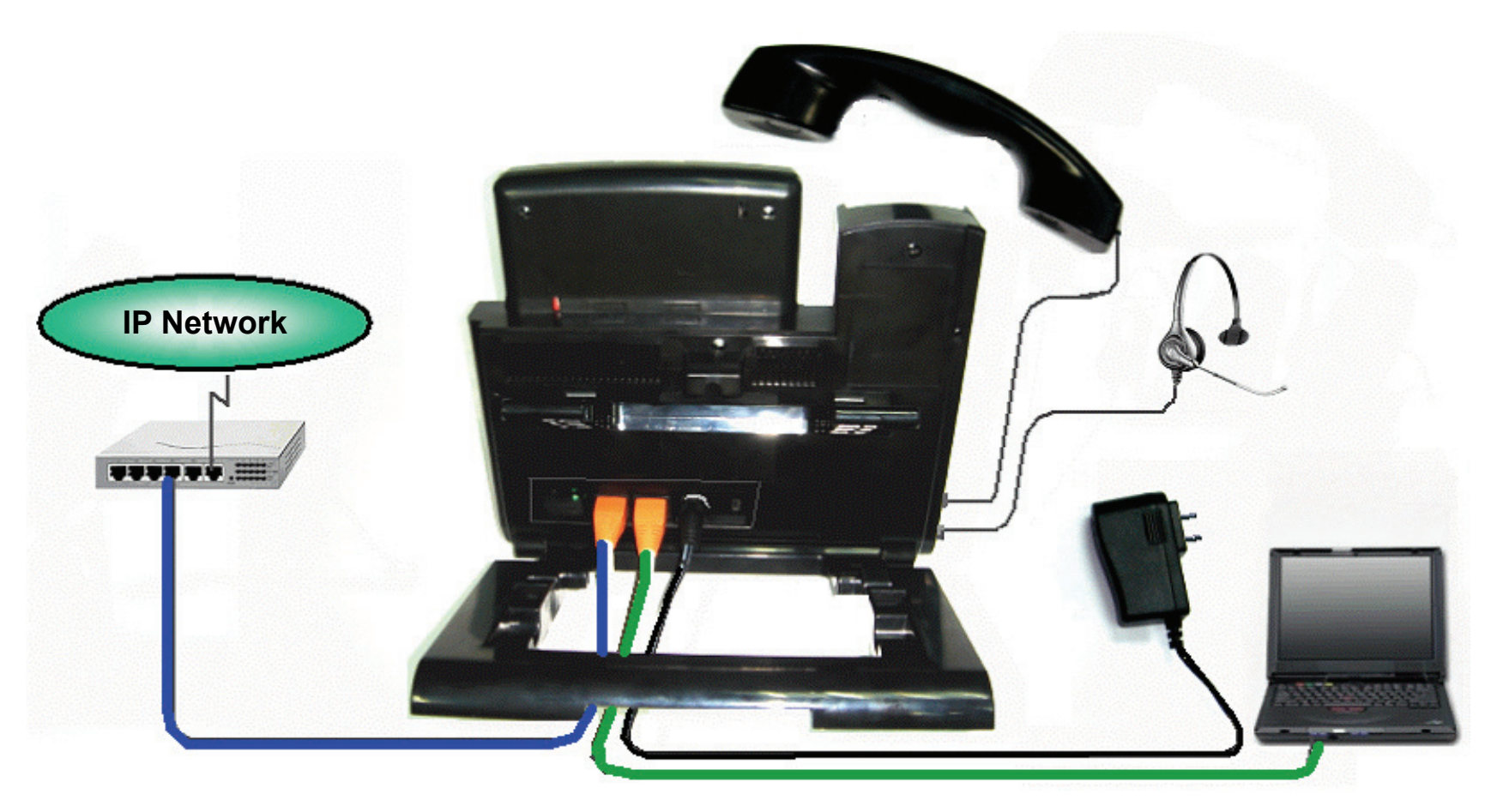

- 4. Connect an Ethernet cable to the LAN port on the phone and connect the other end to an Ethernet Switch port that is linked to an IP network (see figure above).
- 5. Connect an Ethernet cable to the PC port on the phone and connect the other end to a Notebook or PC. (optional)
- 6. Connect the external power adapter to the phone. For the DPH-400SE, if your Ethernet switch supports PoE (Power over Ethernet), the phone can be powered through the LAN port, so there is no need to connect the power adapter.
- 7. Finally, connect the power adapter to a power outlet.

### **Configure your IP Phone for Service**

You have to configure the phone before operation. Usually the configuration is done by an office administrator, system supplier (such as a System Integrator), or the service provider (such as an ITSP- Internet Telephony Service Provider). If you are a general user, please consult them for support. For the advanced or experienced user, you may refer to the section of this manual about configuration through the web for information on how to configure all the settings of the IP phone.

Now, if the IP phone is already connected to the network and the VoIP service is activated, please follow the following chapters for a guideline on operating the phone.

The menu to configure your IP Phone is as follows:

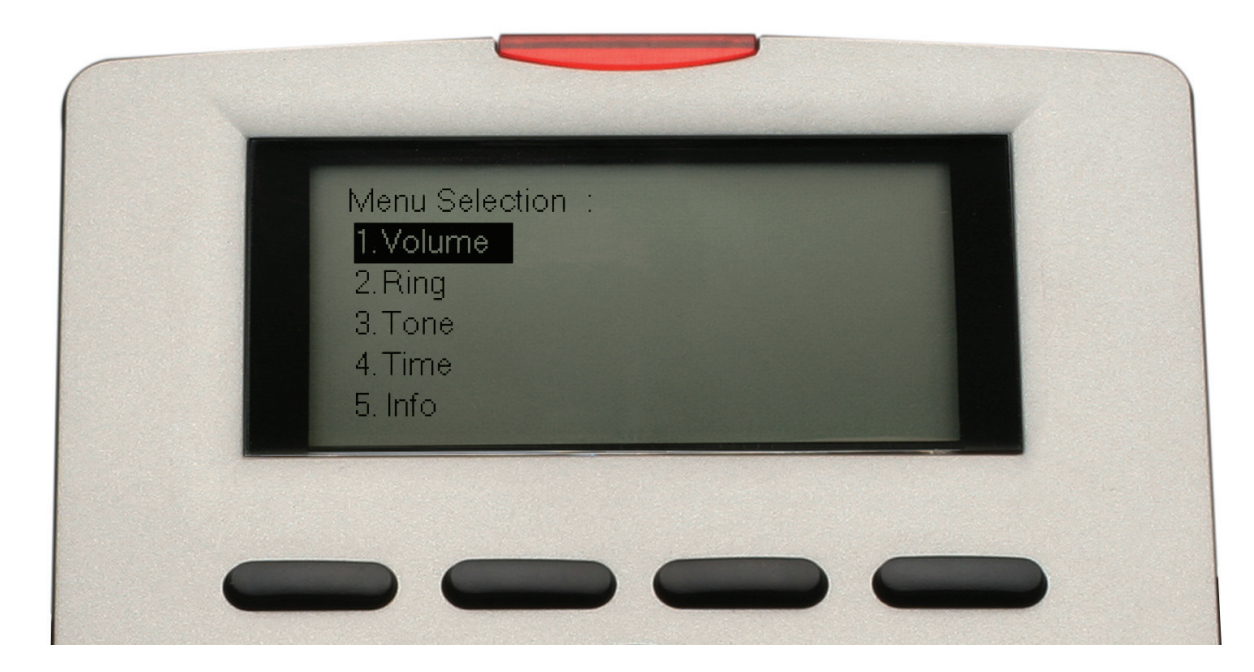

You can navigate through the menu with the navigator control keys  $\leftrightarrow \rightarrow \rightarrow$ . The following sections will describe how you can setup your IP Phone through this menu.

### **GENERAL OPERATIONS**

### **Basic Call Features**

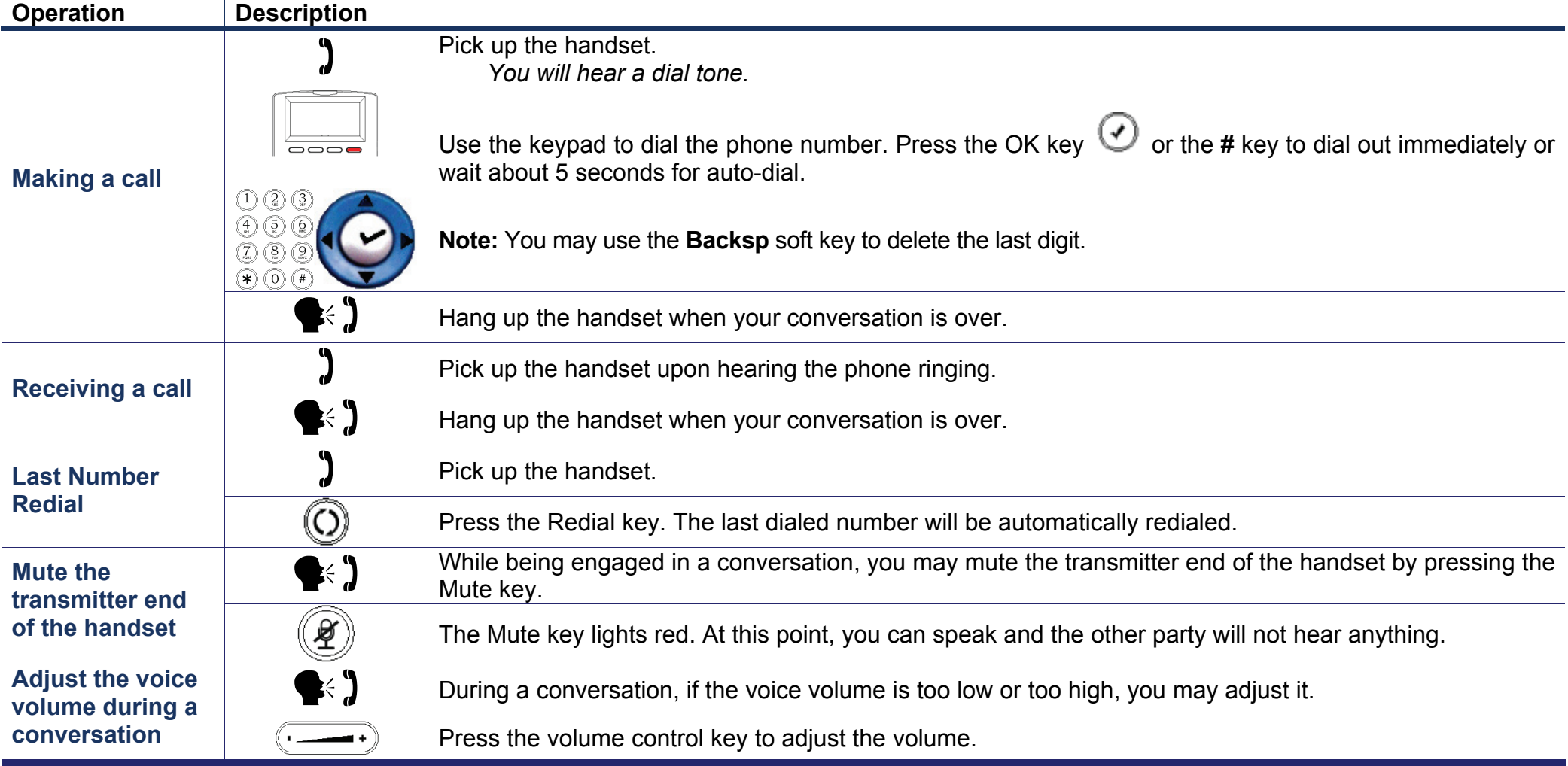

D-Link DPH-400S(SE) User Manual 17

### **Call record**

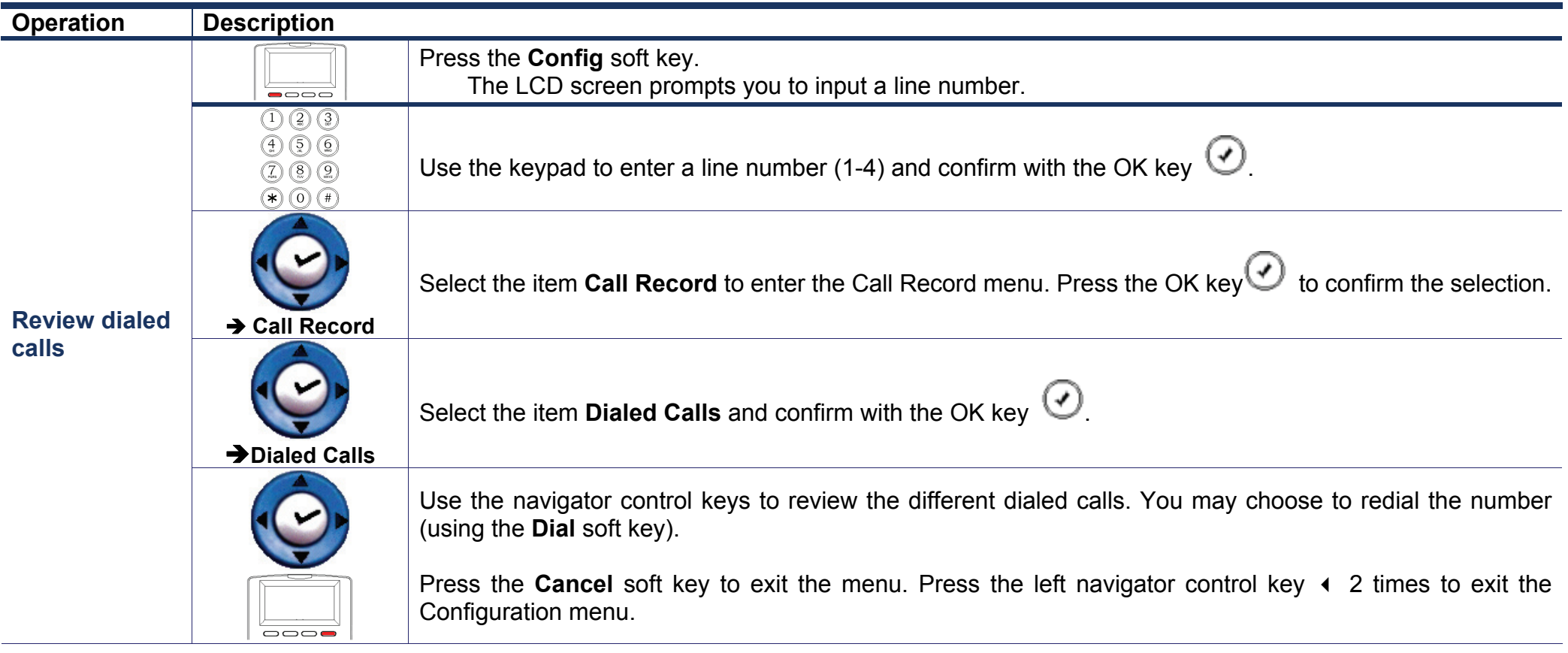

Section 3 - General Operations

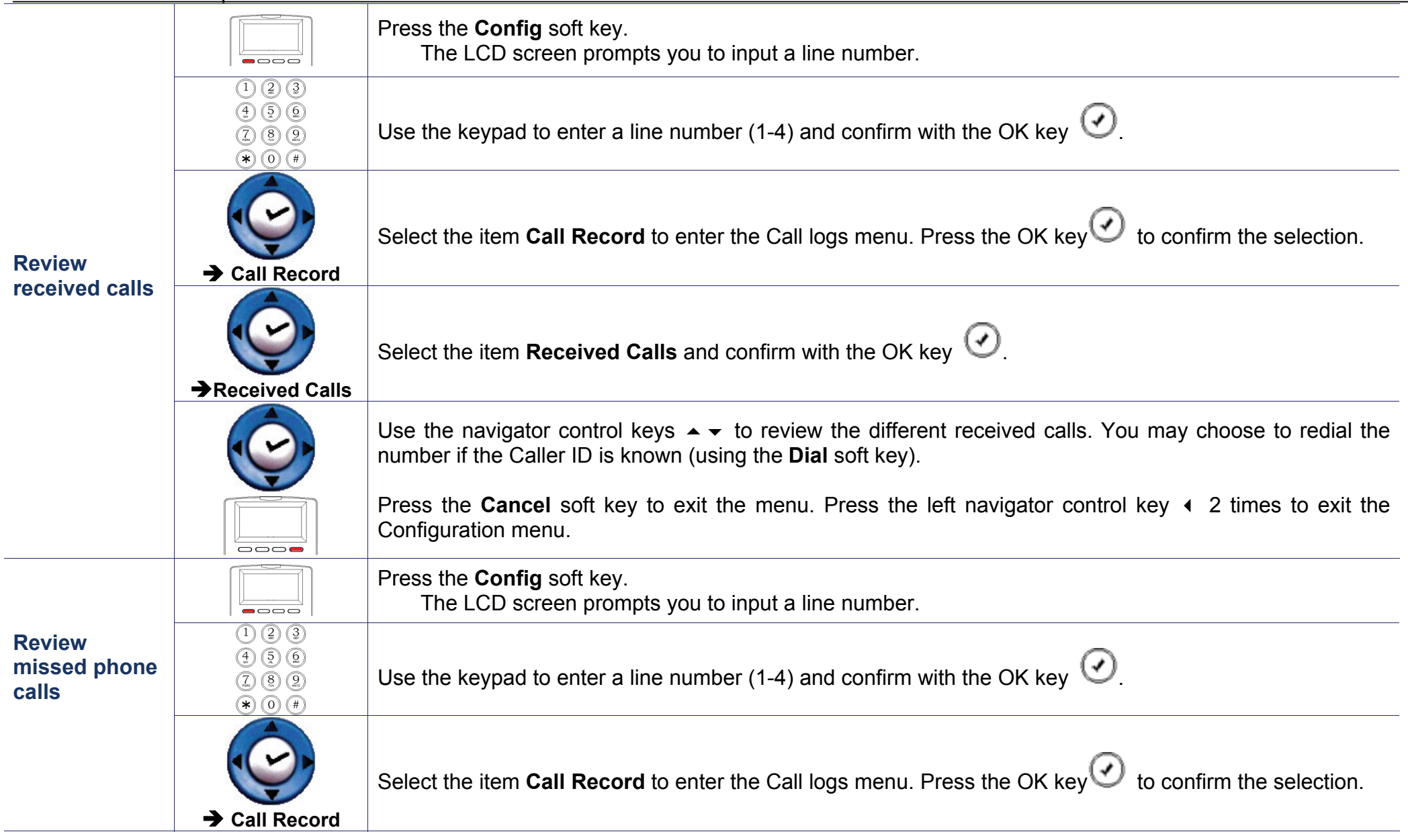

Section 3 - General Operations

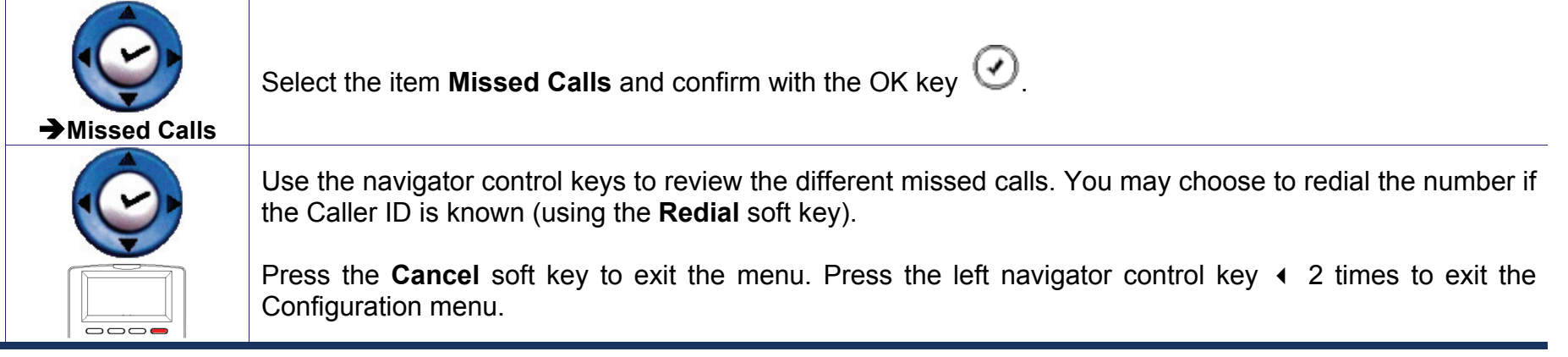

### **Viewing Phone Setting Information**

You may view all related settings information about the IP Phone through the LCD screen. This can give you, for example, the current network settings of the IP Phone, and the registration status of your ITSP (Internet Telephony Service Provider).

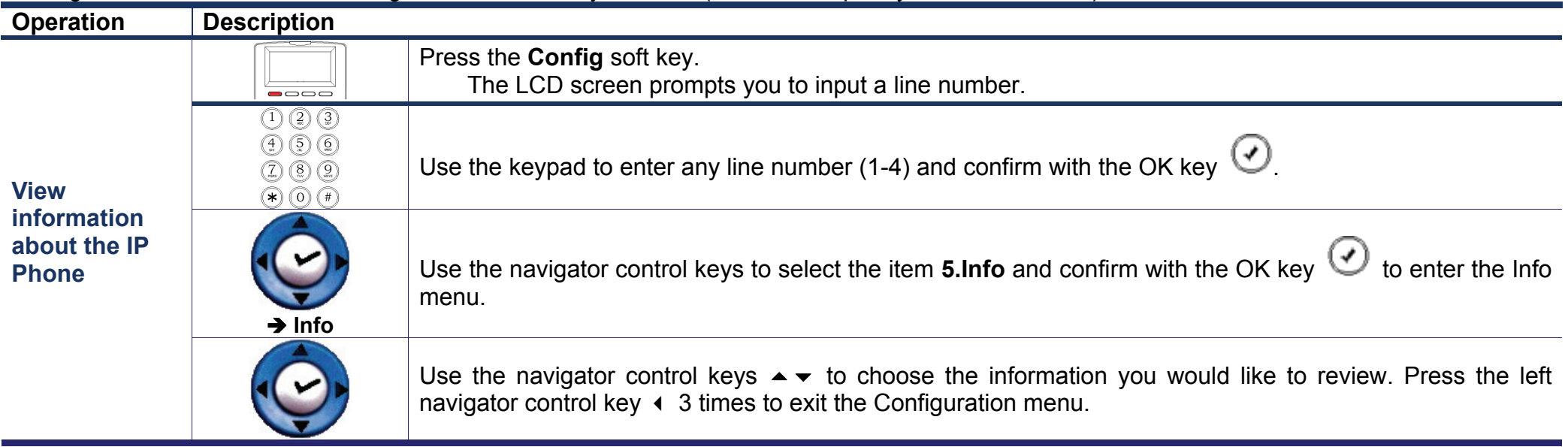

The following information can be reviewed from the LCD screen of your IP Phone:

- $\bullet$ **Company**
- $\bullet$ Model Name
- $\bullet$ Firmware Number
- $\bullet$ MAC Address
- $\bullet$ IP Address
- $\bullet$ Subnet Mask
- $\bullet$ Default Gateway
- $\bullet$ DHCP Status
- $\bullet$ DNS Server
- $\bullet$ SIP Proxy Server
- $\bullet$ SIP Outbound Proxy
- $\bullet$ Registrar Server
- $\bullet$ Outbound Registrar
- $\bullet$ Register Status
- $\bullet$ Service Number

# **ADVANCED OPERATIONS**

### **Network Settings**

The default network settings are as follows: Default IP address / subnet mask: 192.168.1.10 / 255.255.255.0 Default Gateway: 192.168.1.1 Default DNS: 168.95.1.1

If you need to change these default settings, please refer to the following instructions.

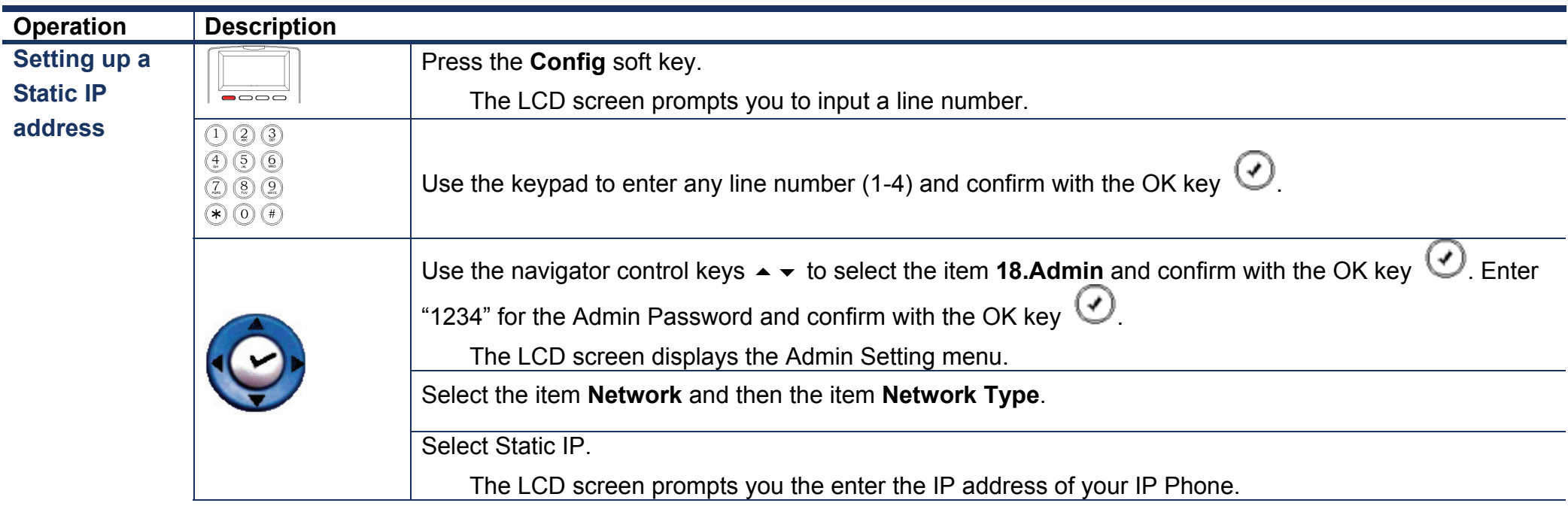

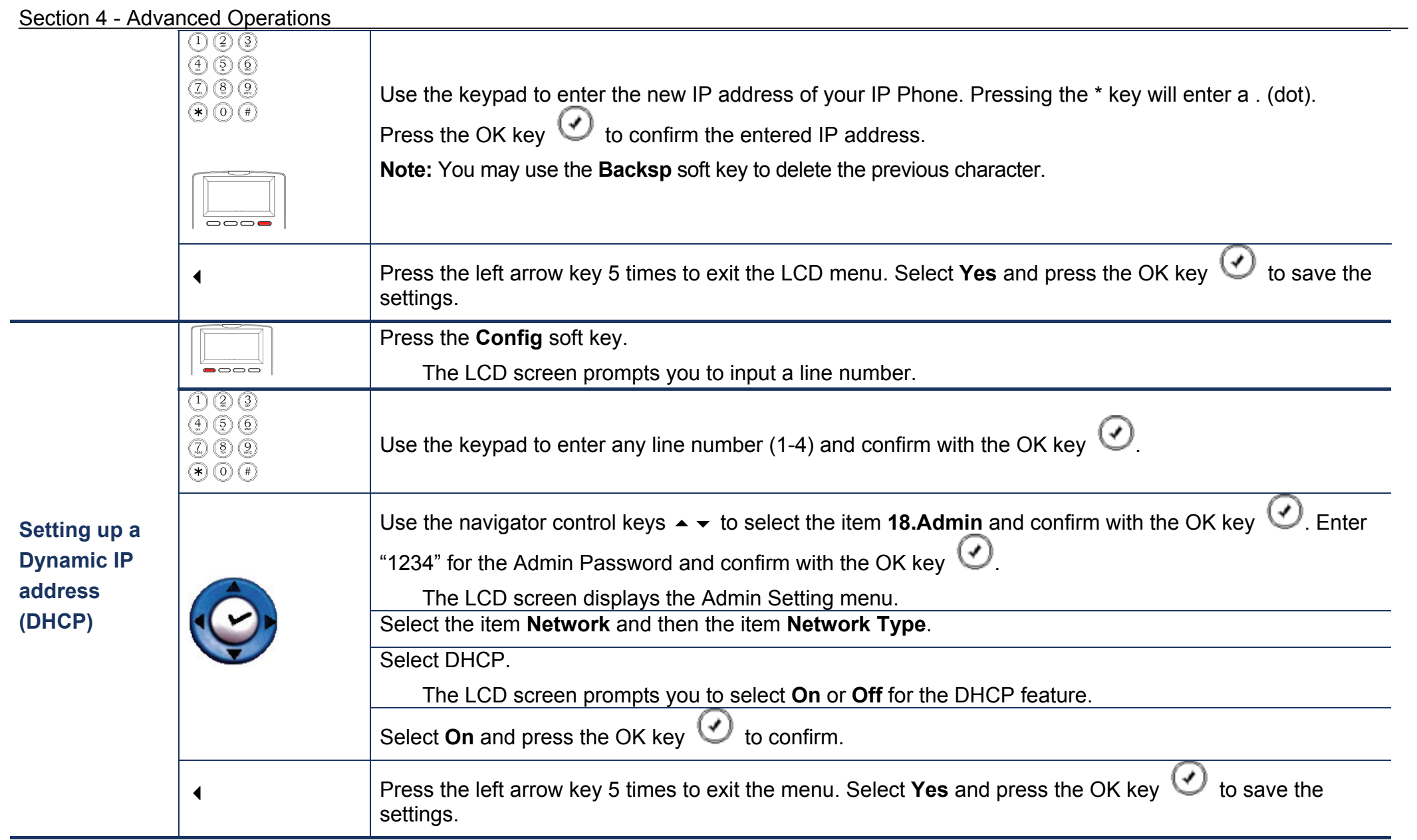

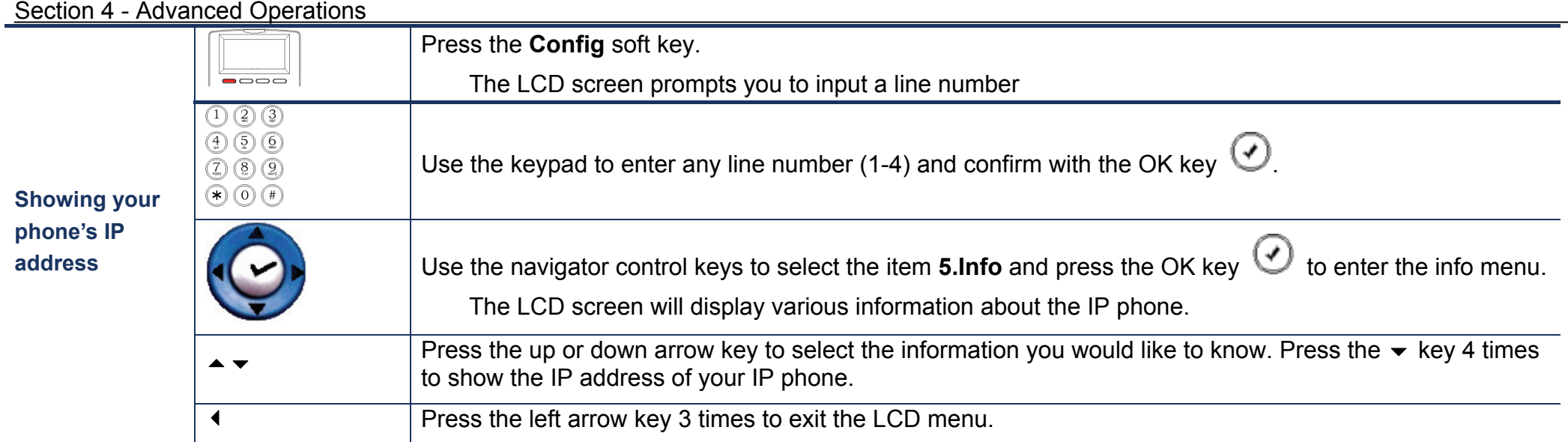

### **Advanced Call Operations**

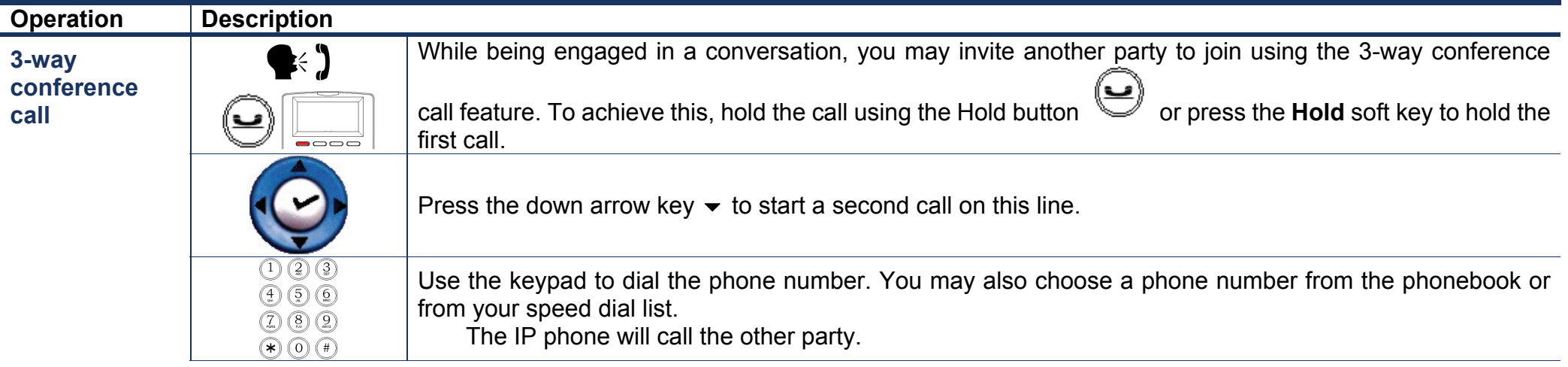

D-Link DPH-400S(SE) User Manual 24

### Section 4 - Advanced Operations

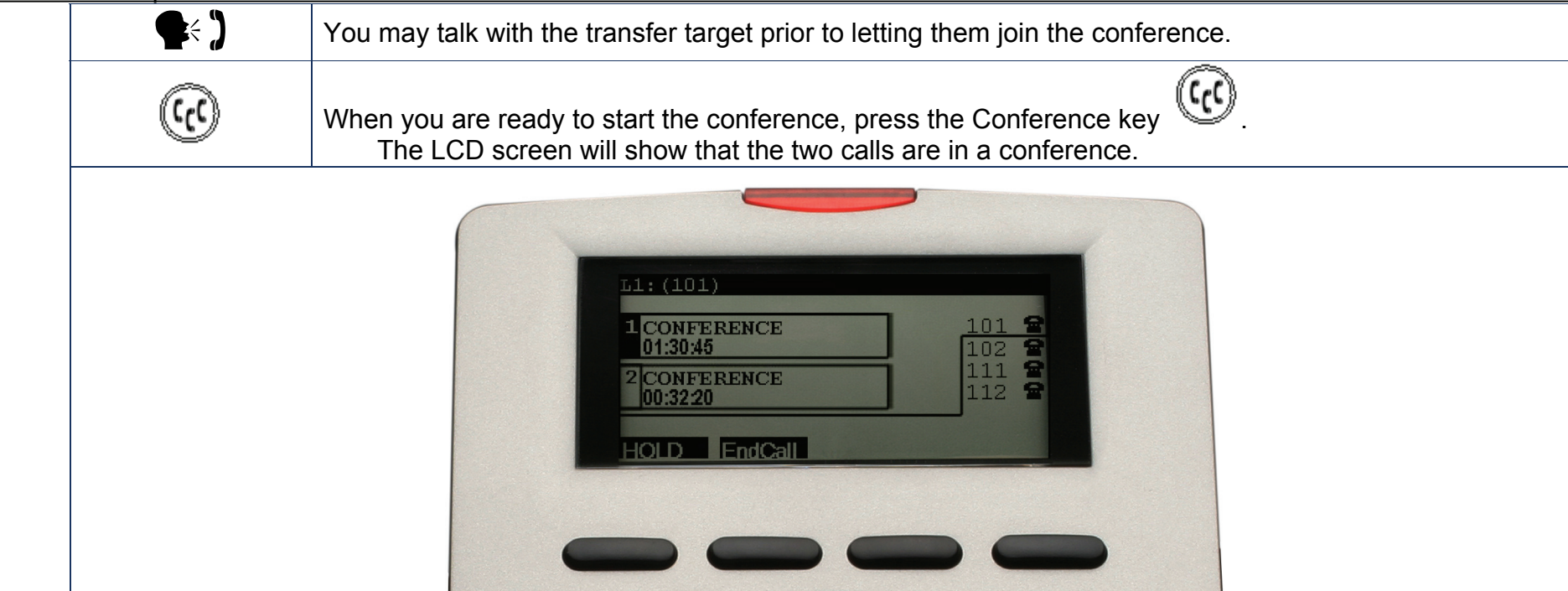

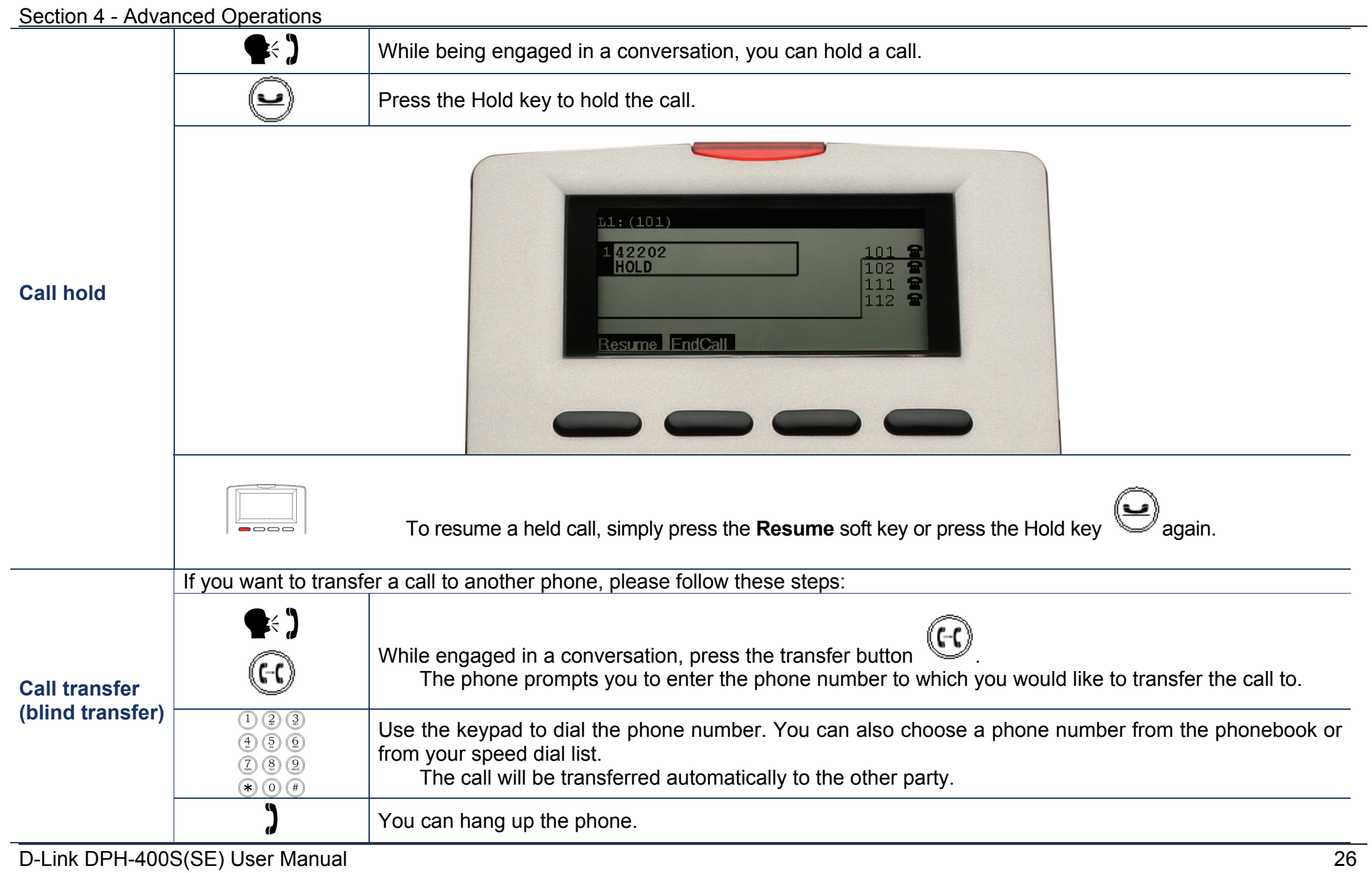

### Section 4 - Advanced Operations

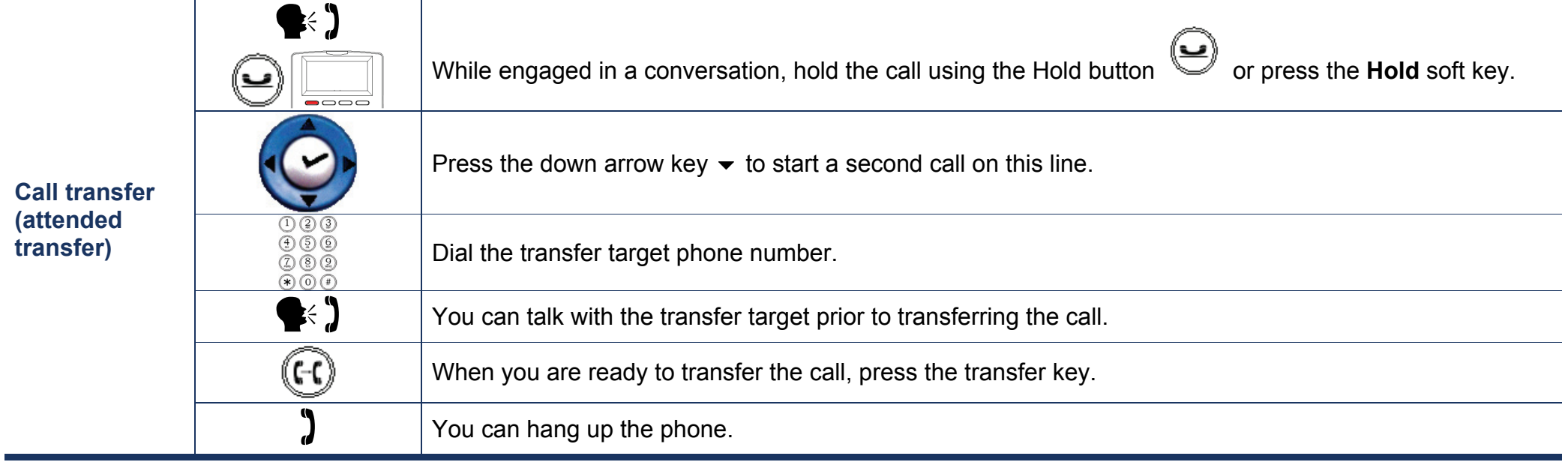

### **Phonebook**

The phonebook feature allows you to store a list of up to 200 phone numbers.

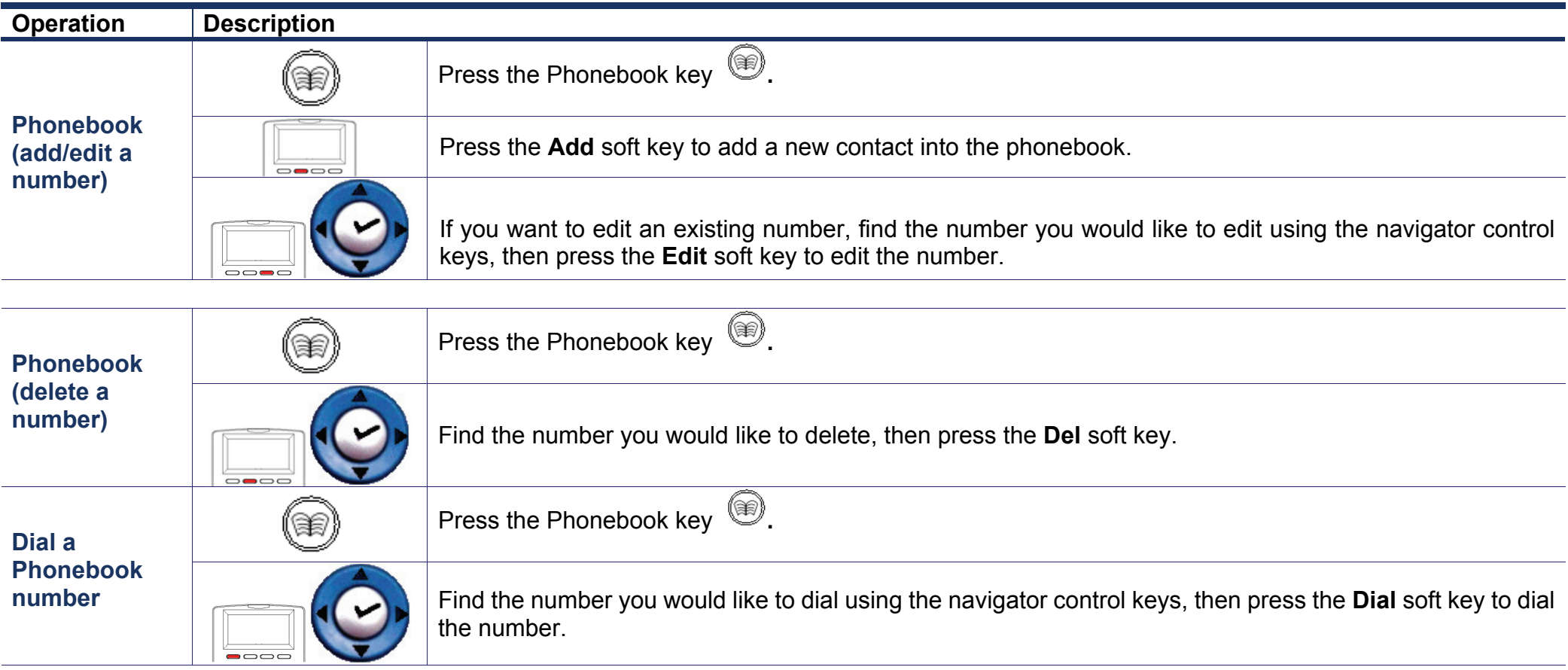

### **SpeedDial**

The SpeedDial feature allows you store a list of 10 phone numbers that you can access easily using a SpeedDial number from 0 to 9

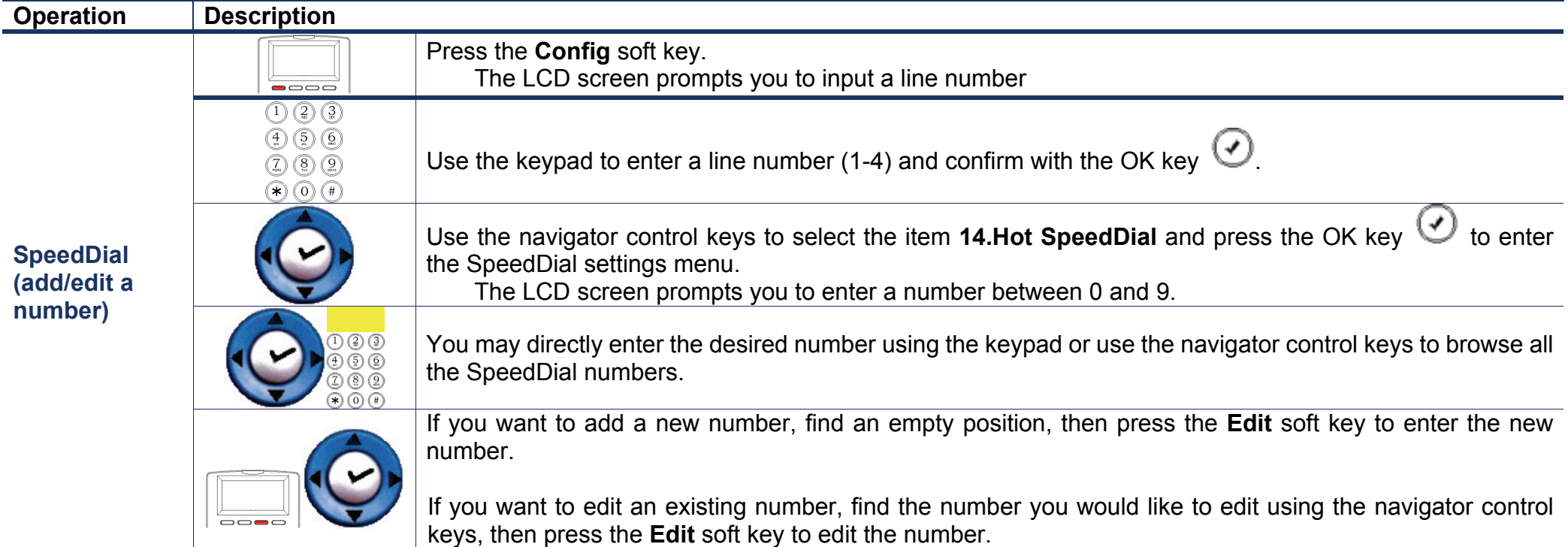

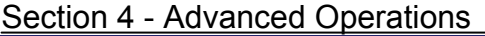

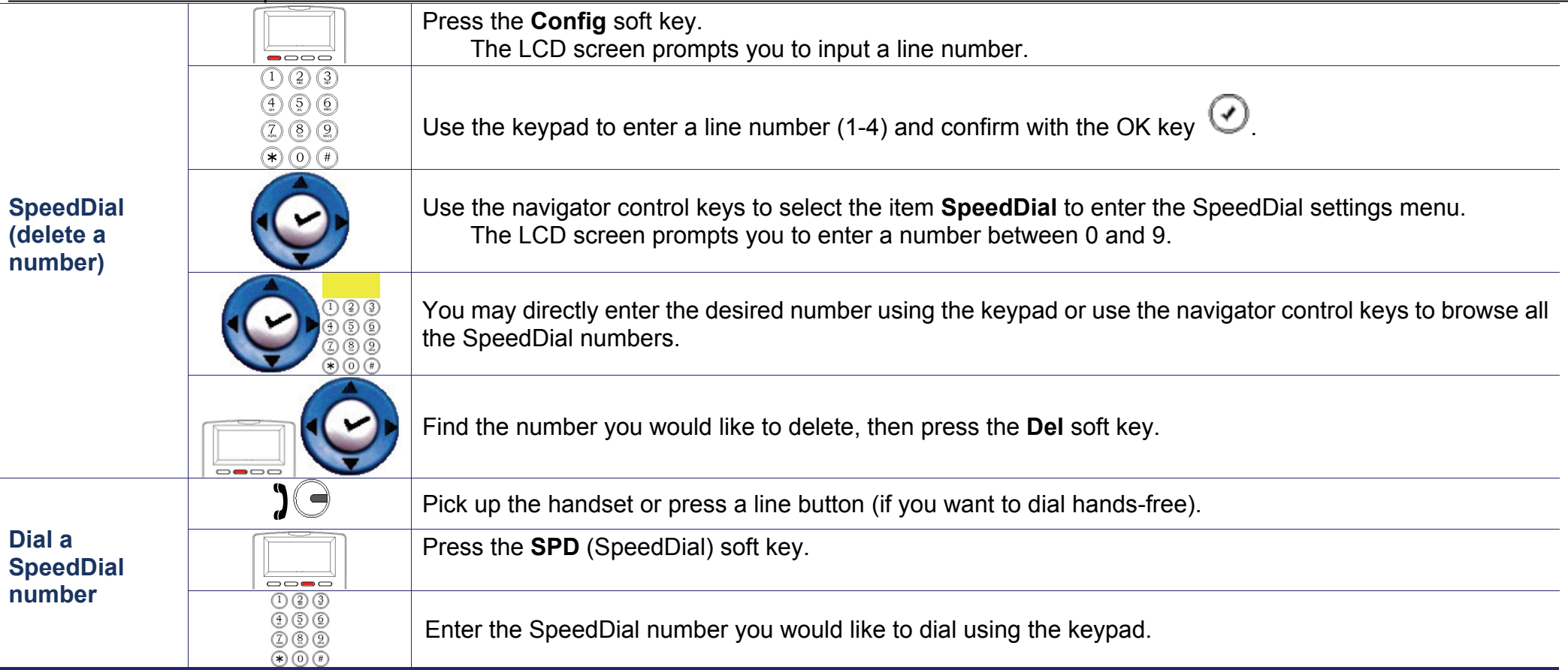

### **Caller Blocking**

The IP Phone provides the function to block calls with a specific Caller ID. You can enter a list of up to 10 Caller IDs.

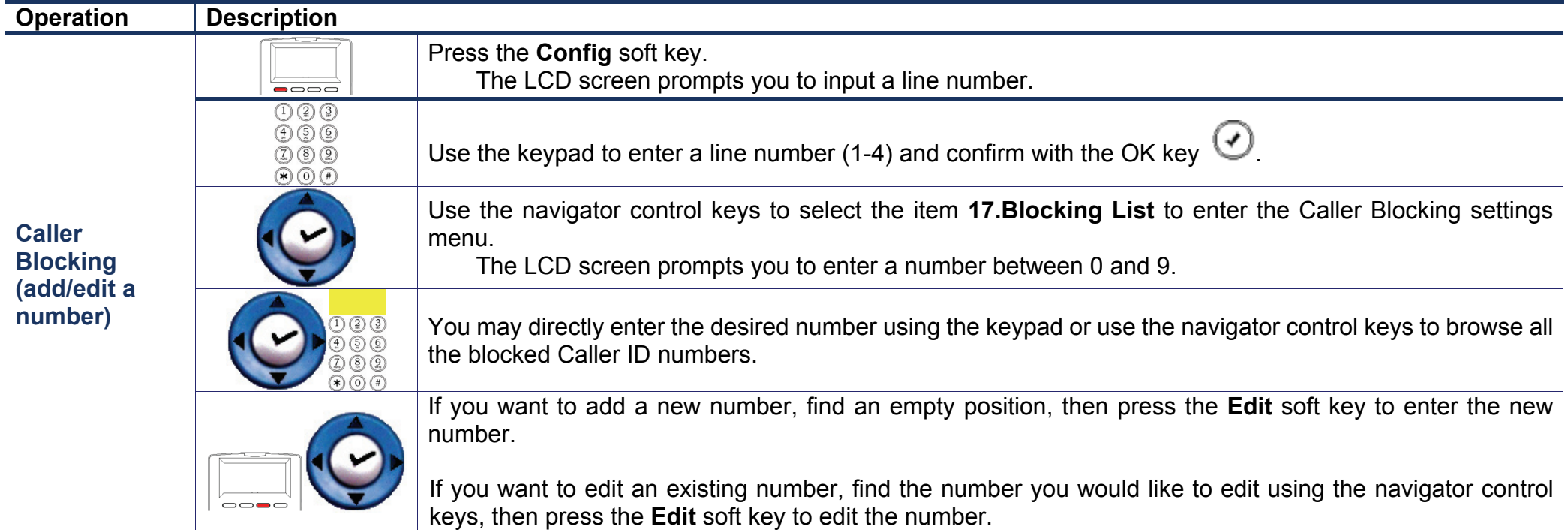

### Section 4 - Advanced Operations

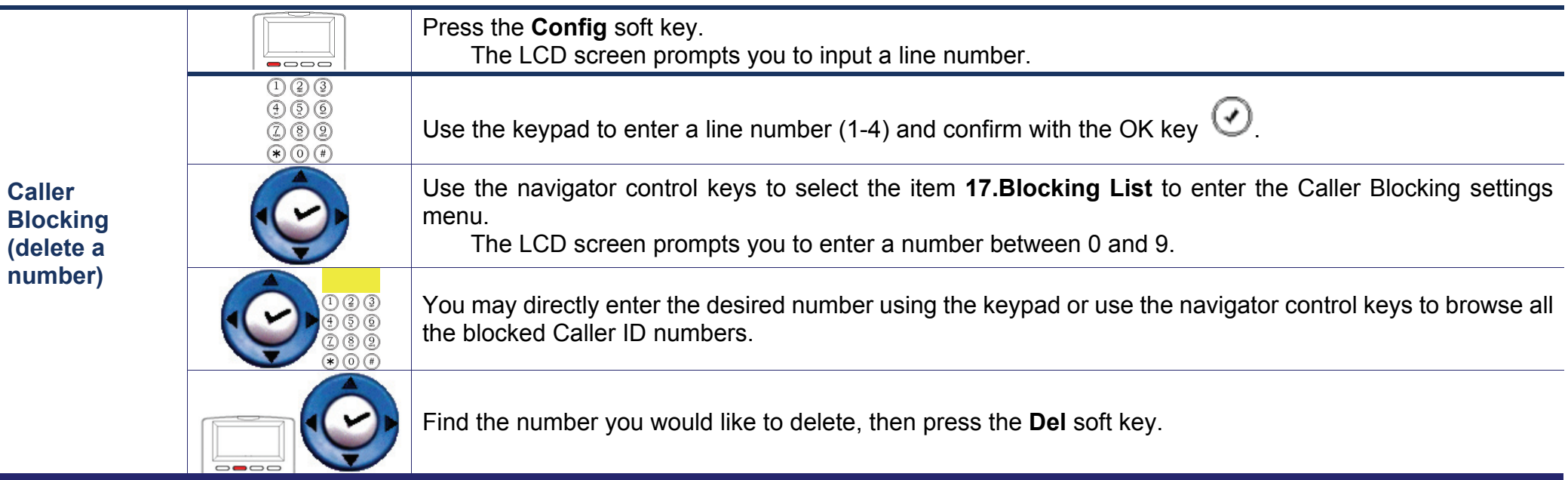

### **Line and Phone Management**

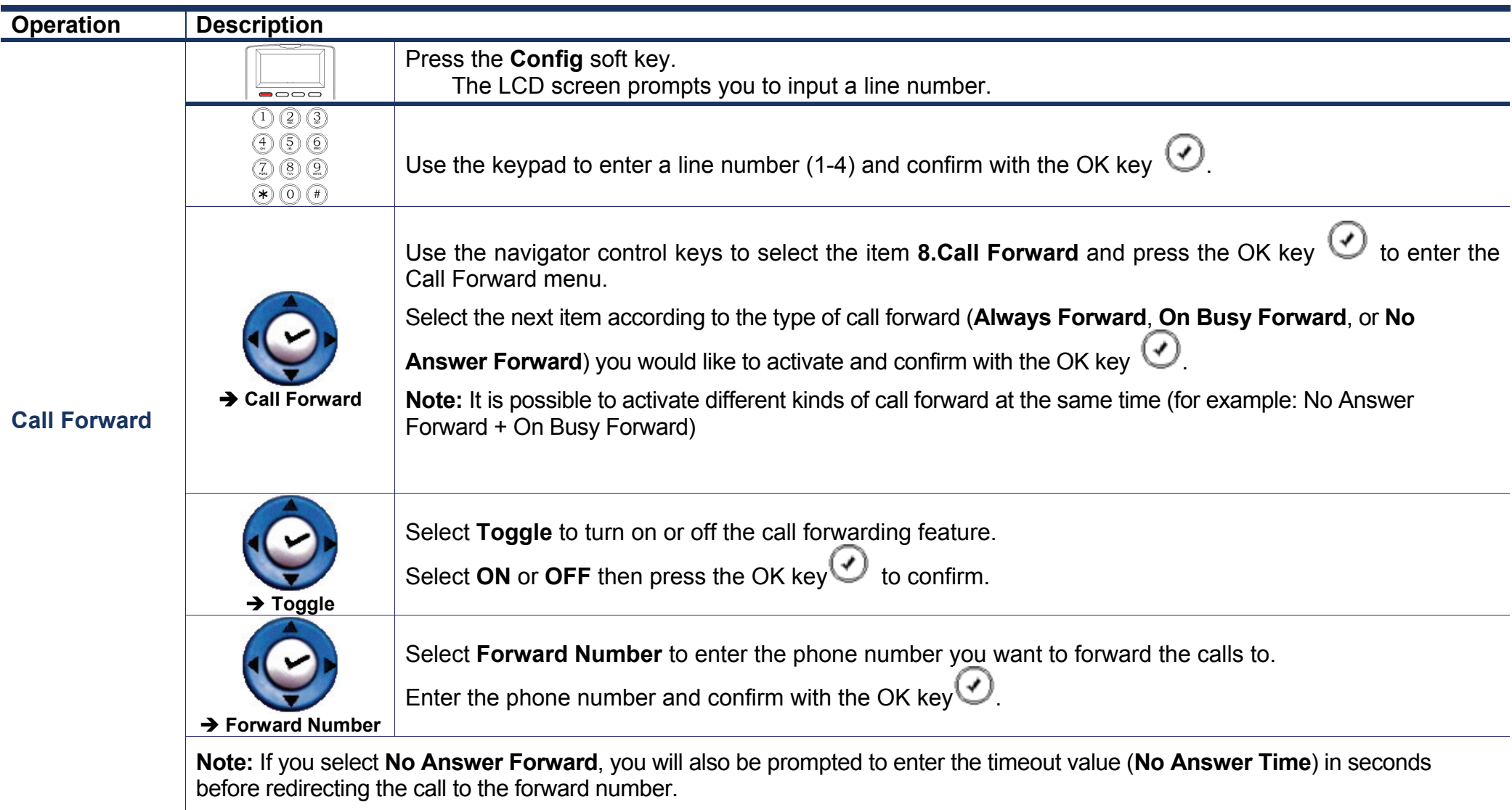

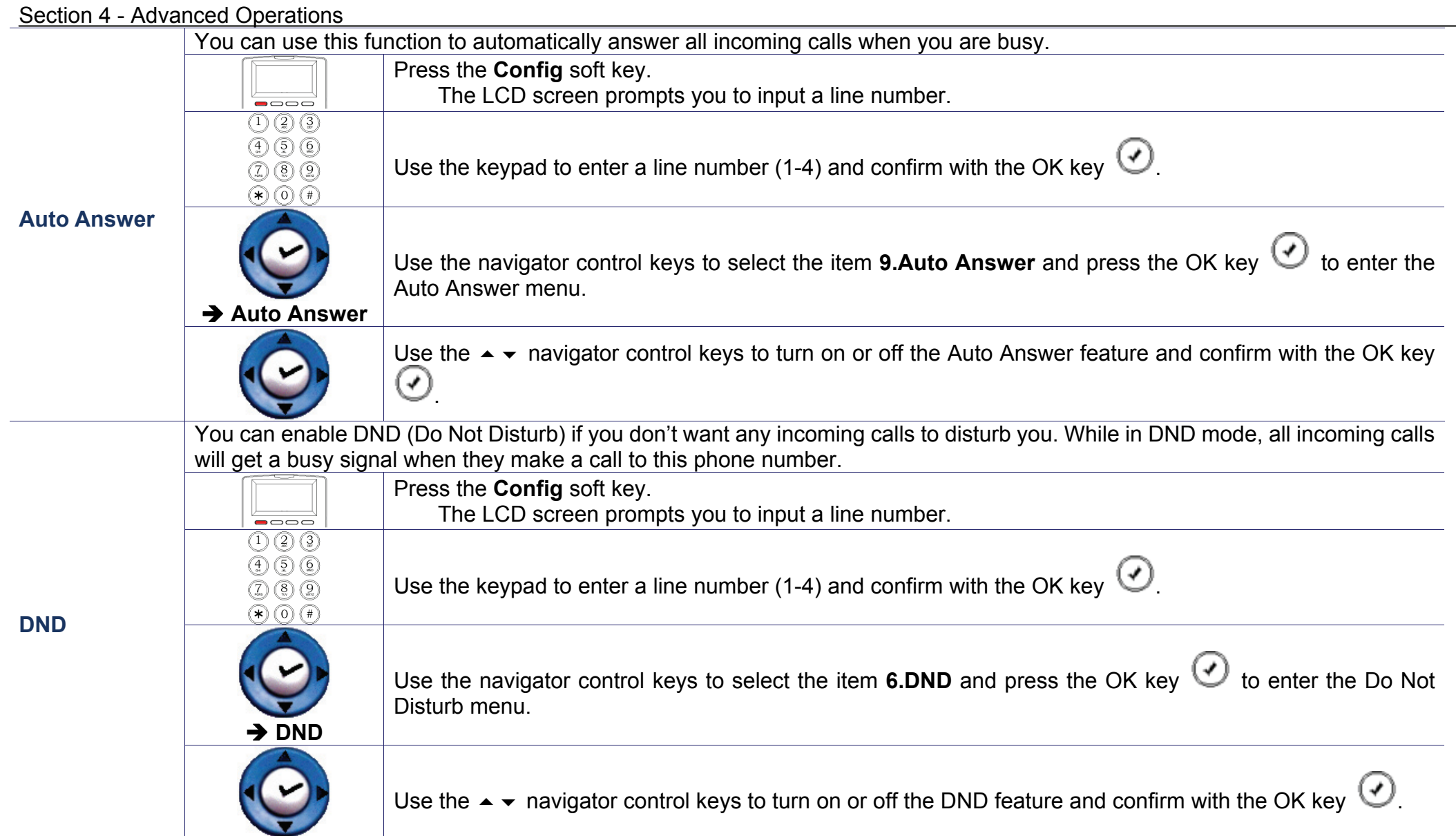

#### Section 4 - Advanced Operations

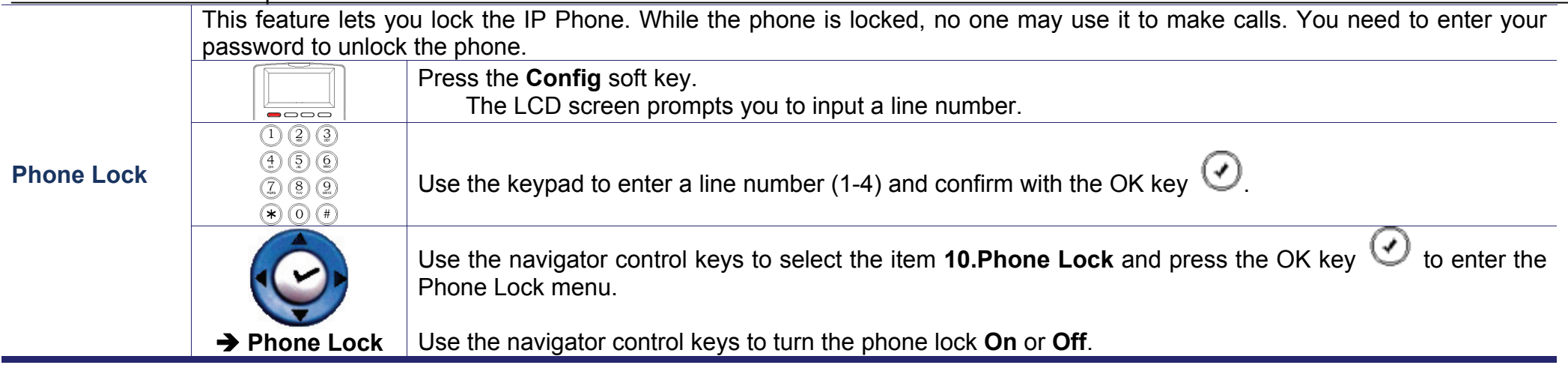

### **Reset to Factory Default Settings**

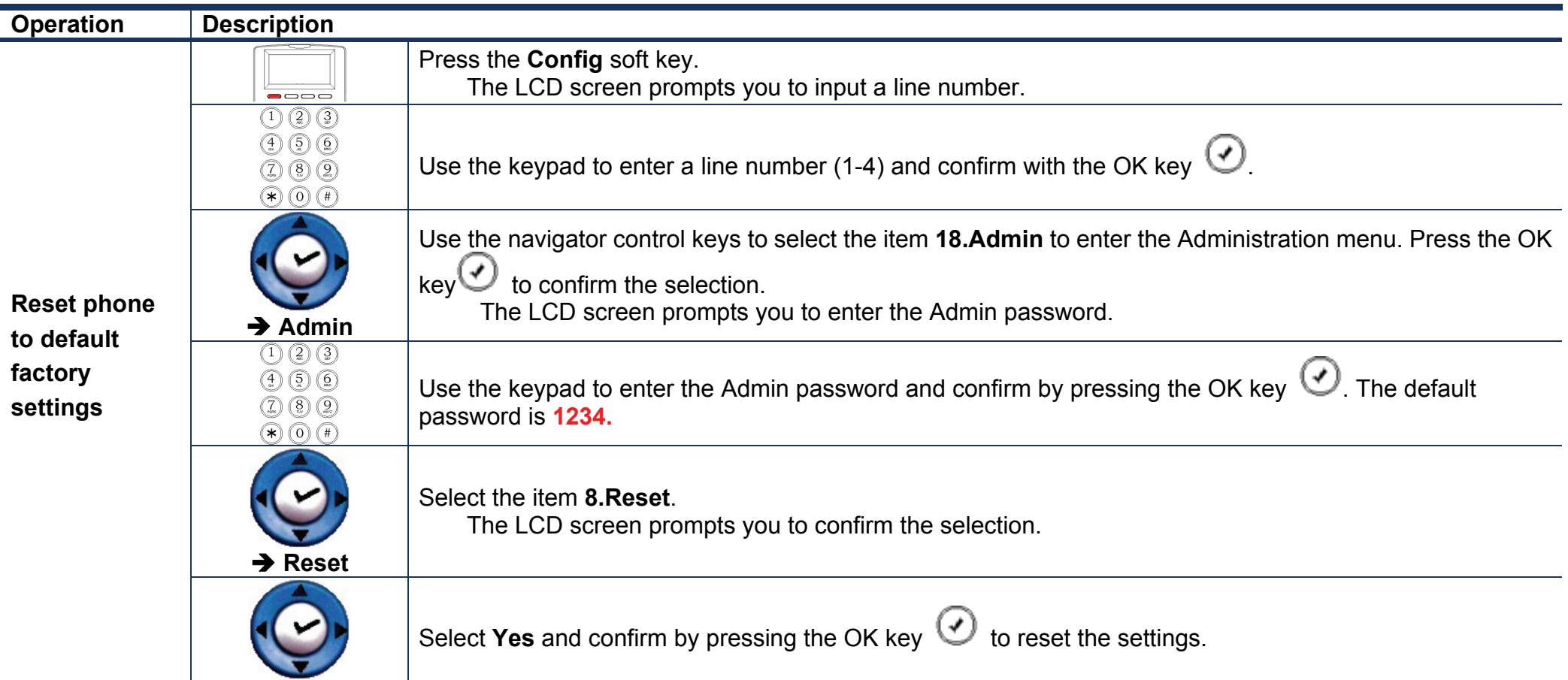

.

# **CONFIGURATION Web-based Configuration**

This section will show you how to configure your new D-Link IP Phone using the web-based configuration interface. The default network settings are the following: Default IP address/ Subnet mask: 192.168.1.10 / 255.255.255.0 Default Gateway: 192.168.1.1 Default user name of Web: user Default user password of Web: 1111

To acess the phone through a web browser, just enter "http://192.168.1.10" in the address field of the browser. (If you are not sure about the IP address, you can examine the current IP address through the Info menu on the phone's LCD screen.)

Type **"user**" for the User Name and "1111" in the Password field. Otherwise, type **"admin**" for the User Name and "1234" in the Password field. Click on the botton of "OK" to enter the configuration page.

There are two levels of web configuration: one "user" ID level that can view just some portion in the web, and the other "admin" ID level that can view and configure all settings in the web-based configuration interface. To use "admin" ID for login, please contact your administrator, supplier or service provider.

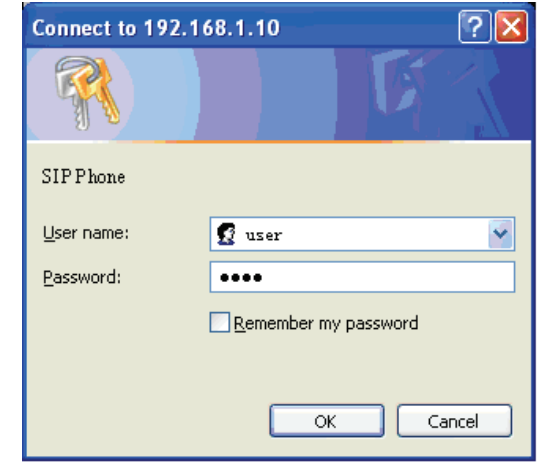

### **Information**

 $\overline{\mathbf{D}}$ 

The **INFORMATION** page displays a summary overview of your IP Phone, including the device software version and a summary of your Internet configuration.

Click on the **Reboot** button to reboot the system.

Click on the **Logout** button to logout system and close the browser window.

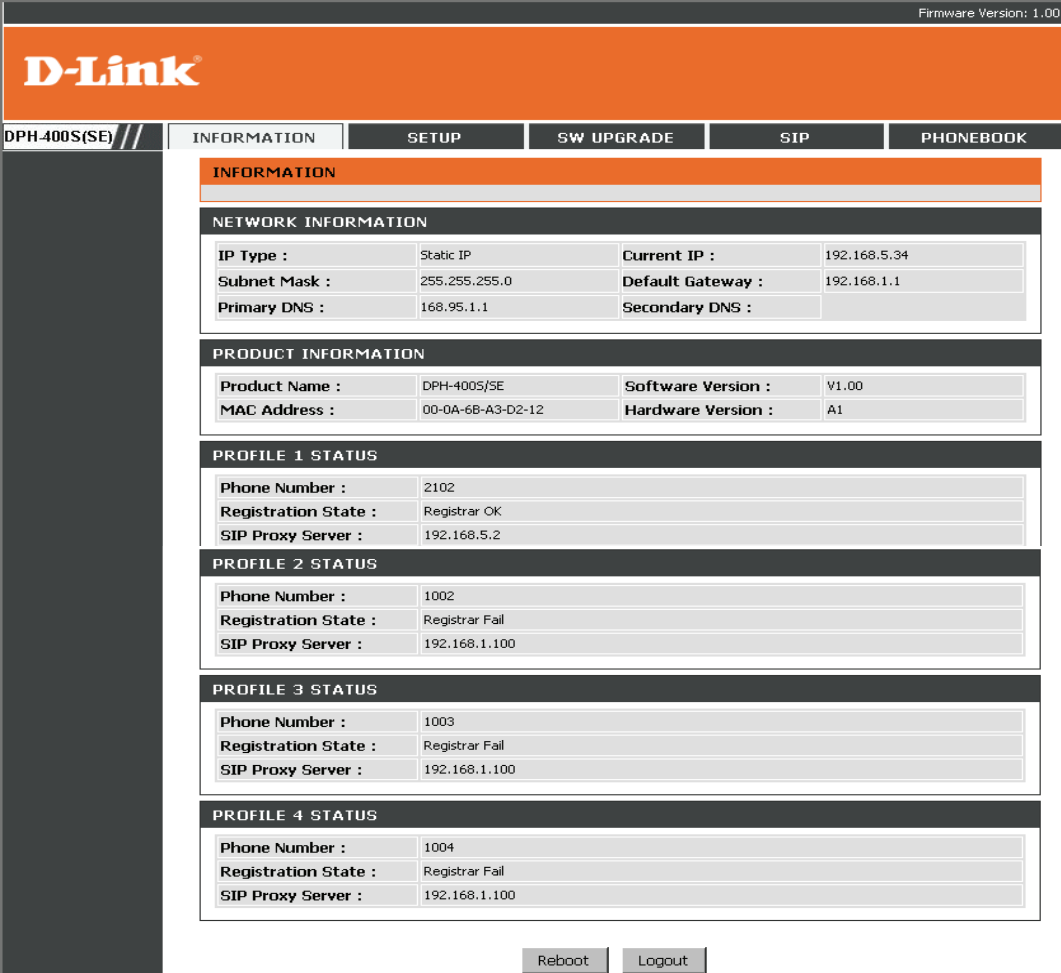

### **Setup**

This page contains the side-menus Network, System, and Phone. You can click and select these menus in the left column.

#### **NETWORK SETTINGS**

Here is the description of each field from the screen:

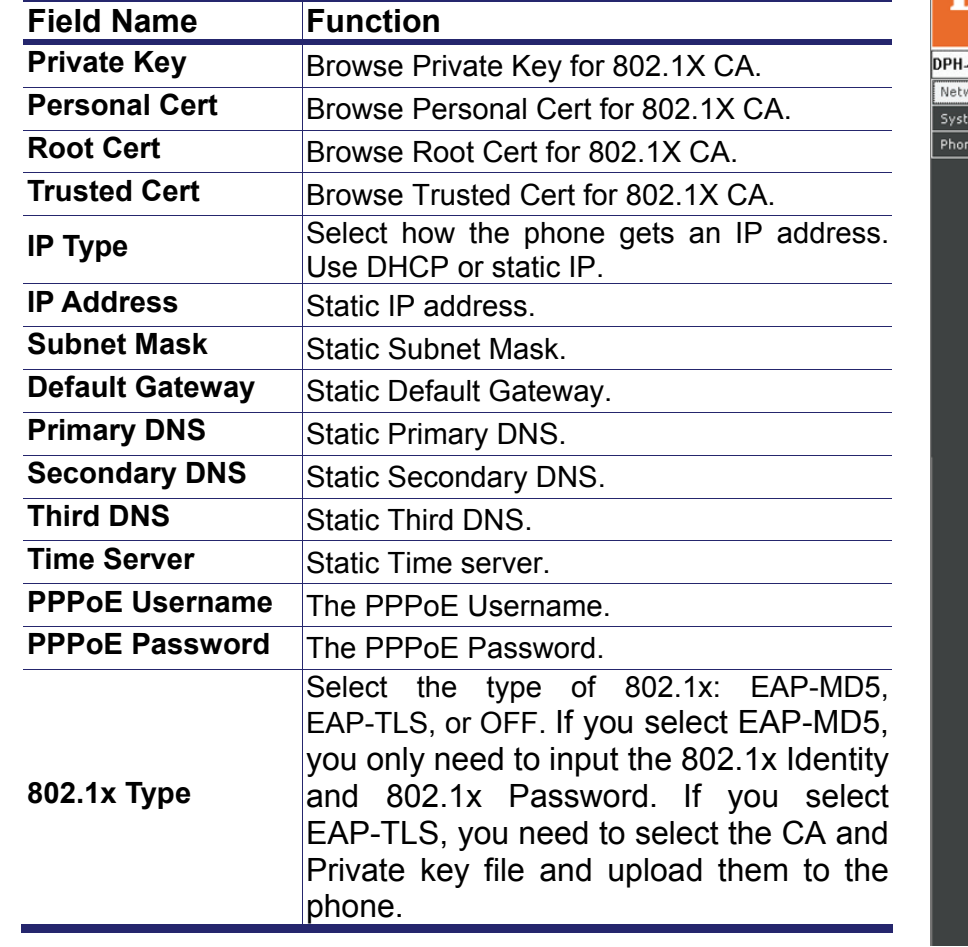

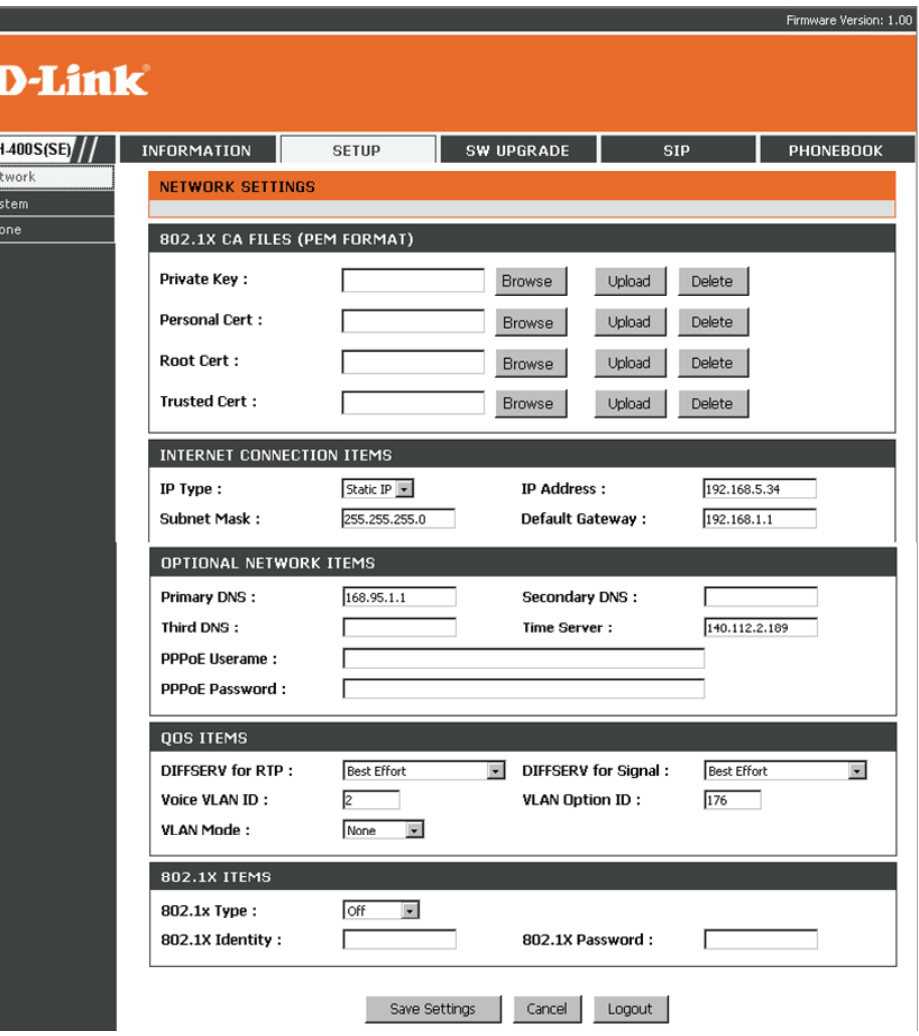

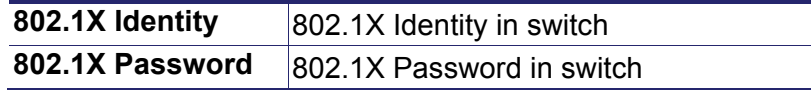

Click on the **Save Settings** button to save changes in this page.

Click on the **Cancel** button to discard all changes in this page. Click on the **Logout** button to logout and close the browser window.

**Note:** You have to reboot your phone in order to enable any changed network settings. Please go to the Information page to reboot your Phone.

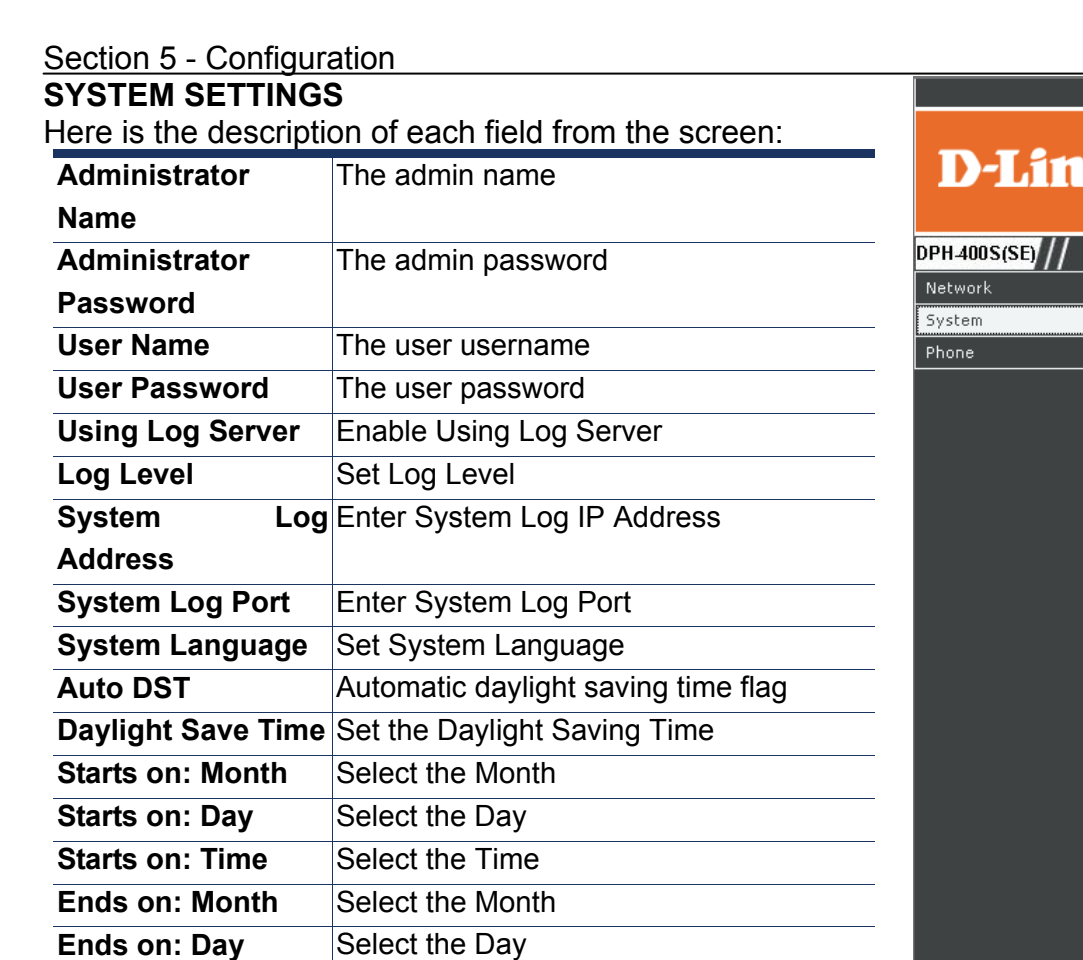

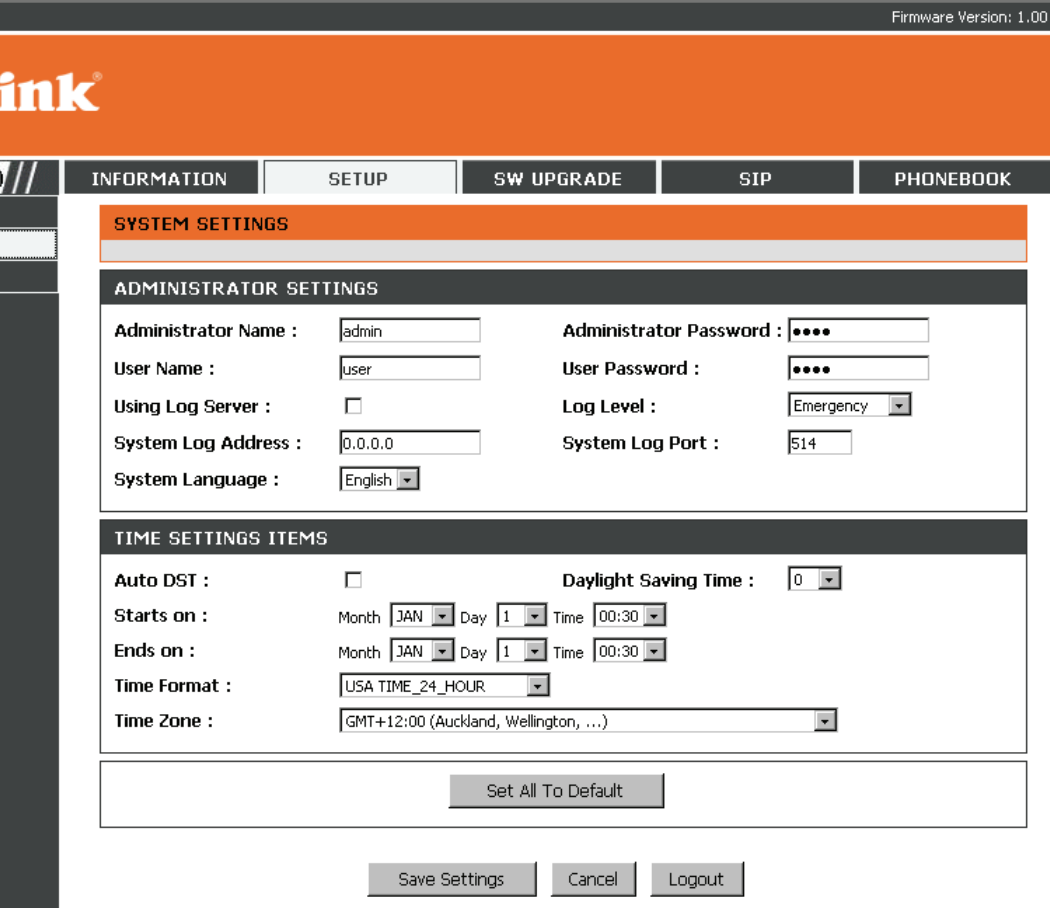

Click **Save Settings** to save changes in this page. Click **Cancel** to discard all changes in this page. Click **Logout** to logout and close the browser window.

**Ends on: Time** Select the Time **Time Format** Set the Time Format **Time Zone Set the Time Zone** 

**PHONE SETTINGS** 

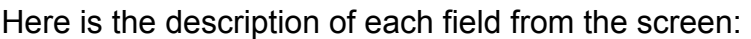

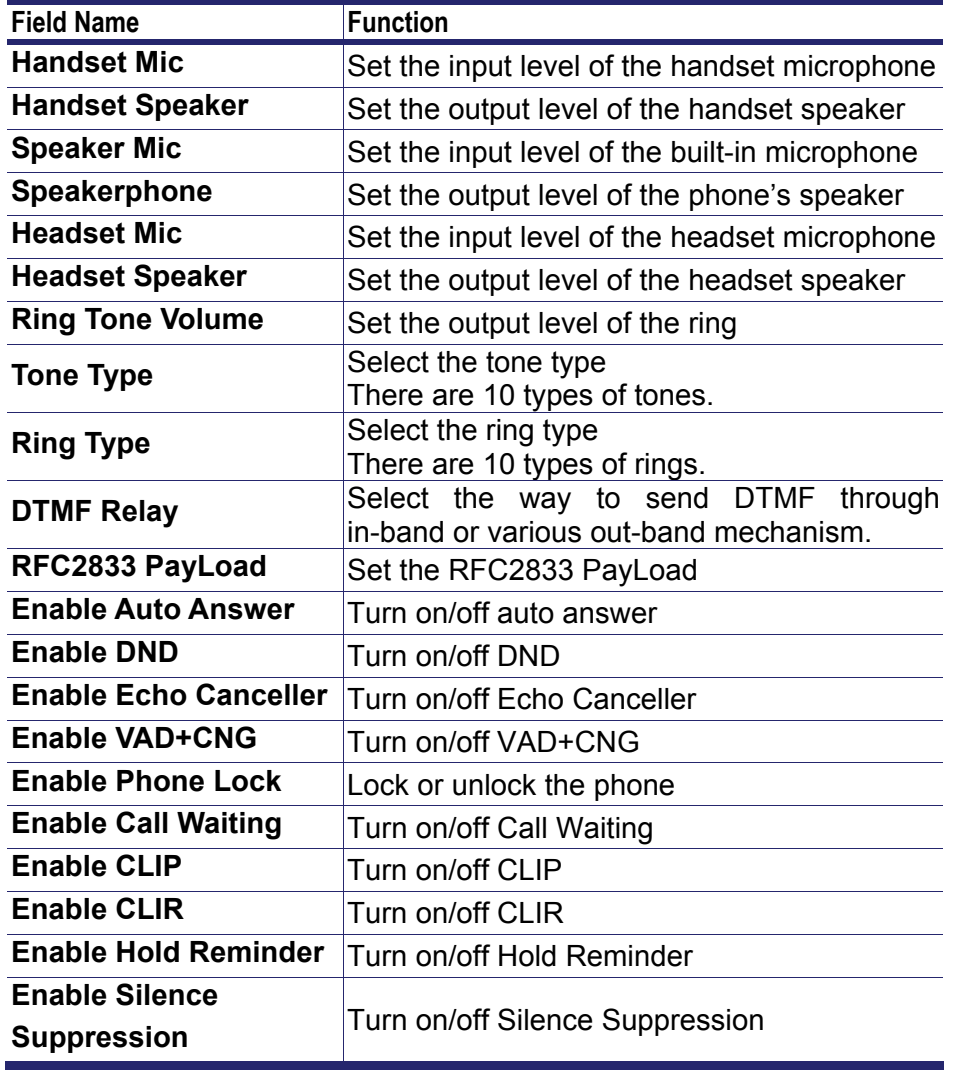

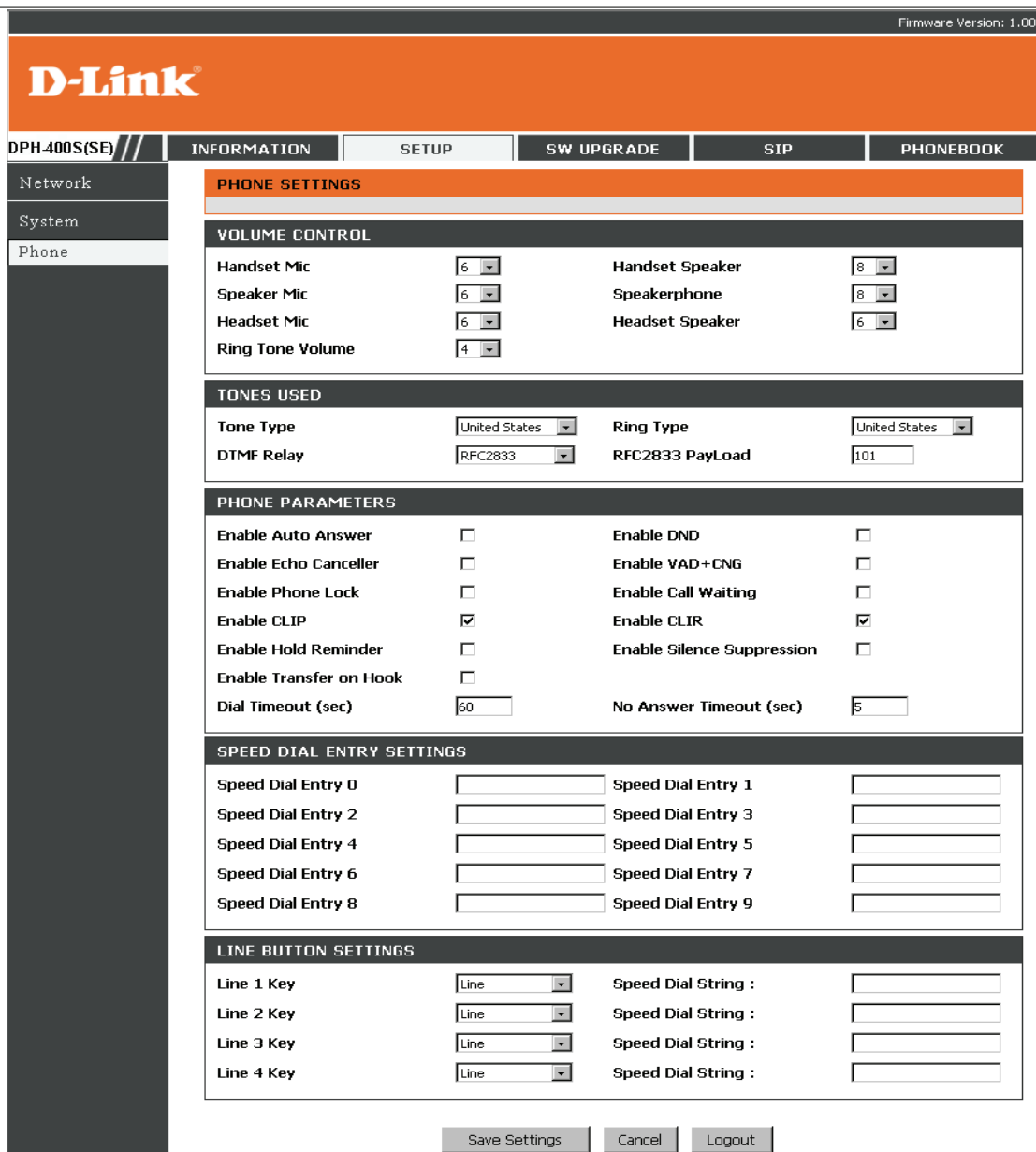

 $D-I$ 

Network System Phone

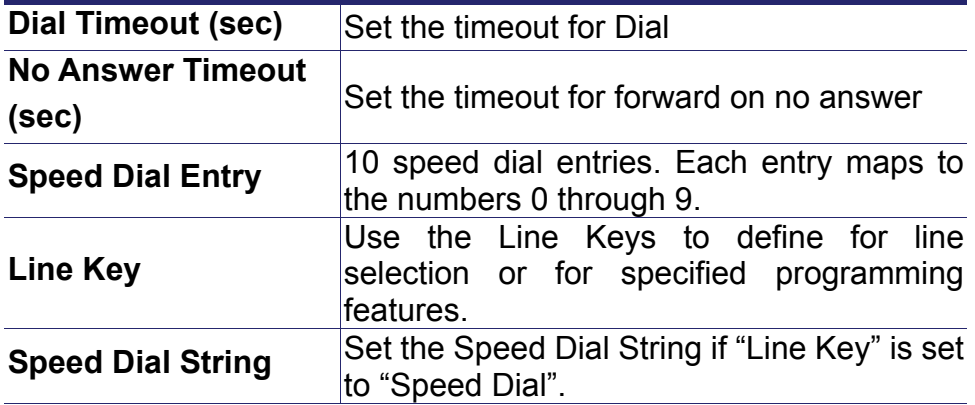

Click on the **Save Settings** button to save changes in this page. Click on the **Cancel** button to discard all changes in this page. Click on the **Logout** button to logout and close the browser window.

#### **EDM SETTINGS**

After you connect the DPH-400EDM to DPH-400S(SE), you will be able to see this EMD setting page on the web-based configuration interface. This setting page shows that DPH-400EDM supports a maximum of 22 speed dial settings and 22 feature keys settings. The left column of the DPH-400EDM has 11 keys that can be used for 11 numbers for speed dialing. In addition, you can press the shift key on the bottom left side of the EDM to add another 11 numbers. The right column of the DPH-400EDM has programming keys. You can set the keys to be feature keys like as DND, Phone Lock, and Auto Answer. Also, if your SIP Server supports Asterisk features, the buttons can also be defined as Asterisk feature keys.

#### Here is the description of each field:

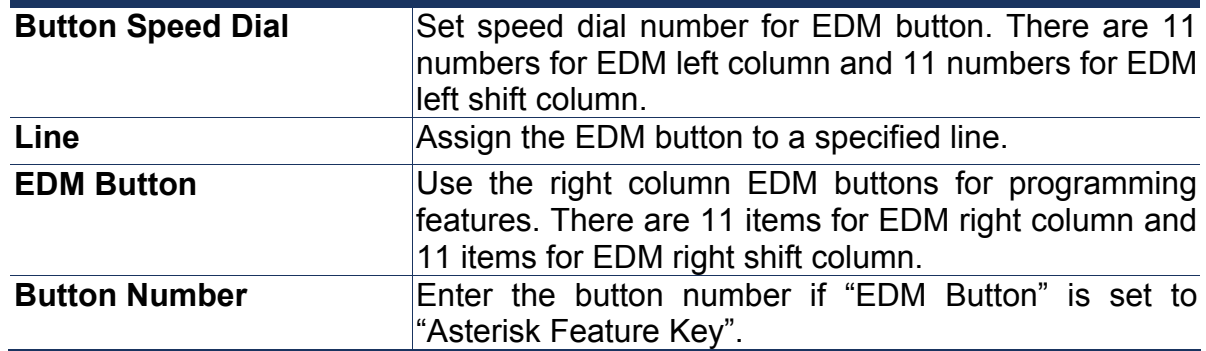

Click on the **Save Settings** button to save changes in this page. Click on the **Cancel** button to discard all changes in this page. Click on the **Logout** button to logout and close the browser window.

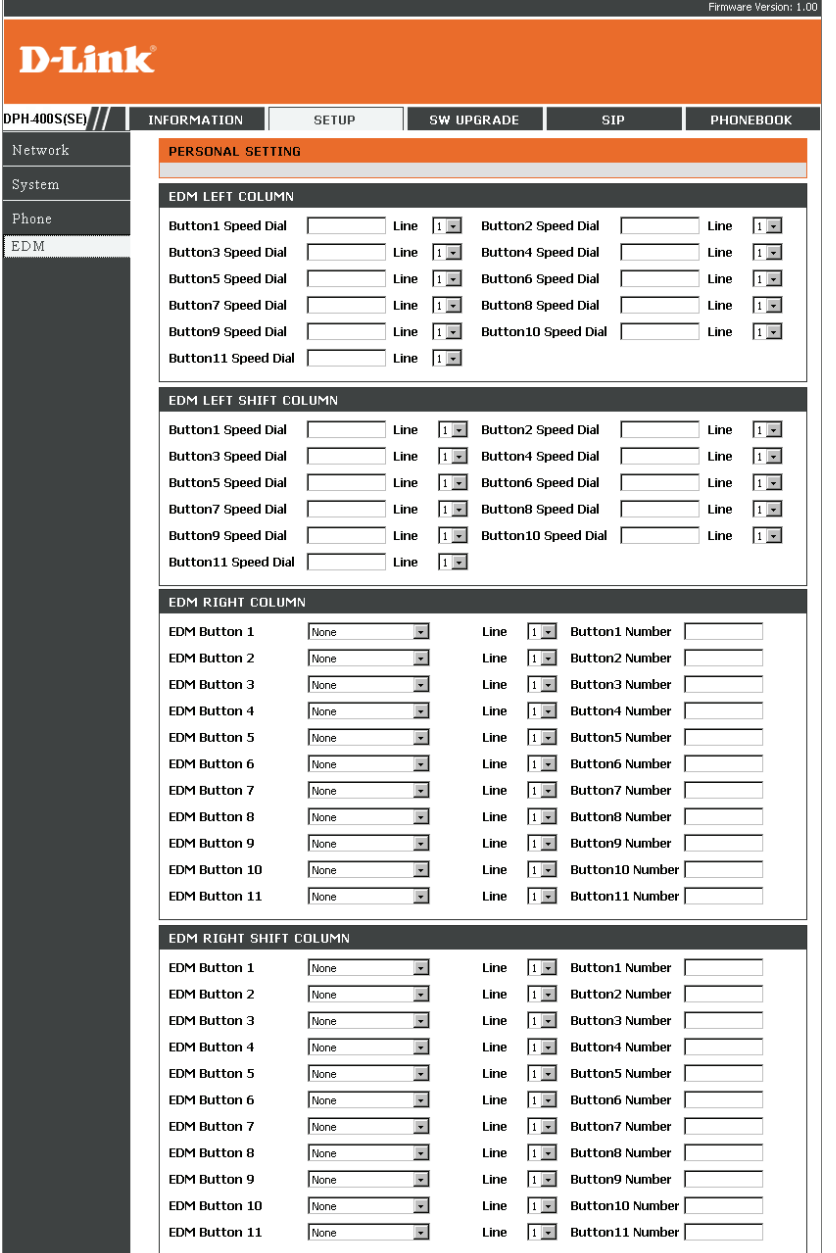

 $D-I$ 

**Network** System Phone **EDM** 

### **SW Upgrade**

D

Use the **SW UPGRADE** window to load the latest firmware for the IP Phone. **PHONE SOFTWARE UPDATE** 

On the software upgrade page, you can upgrade the phone settings via HTTP/TFTP/FTP.

Here is the description of each field from the screen:

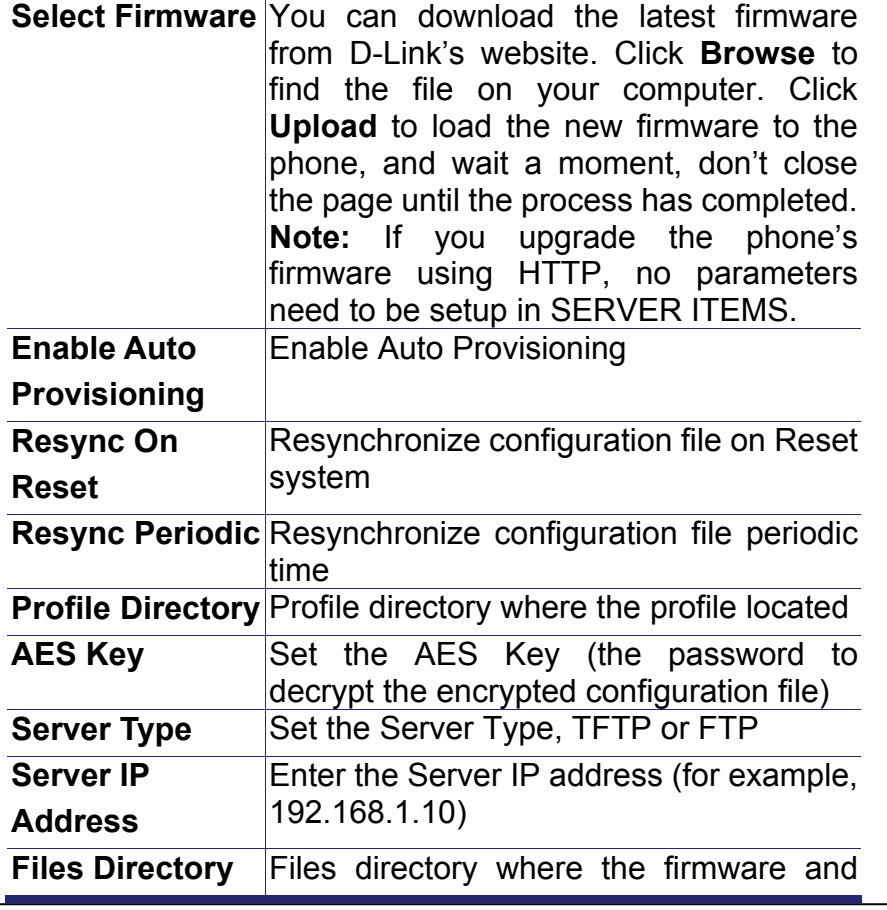

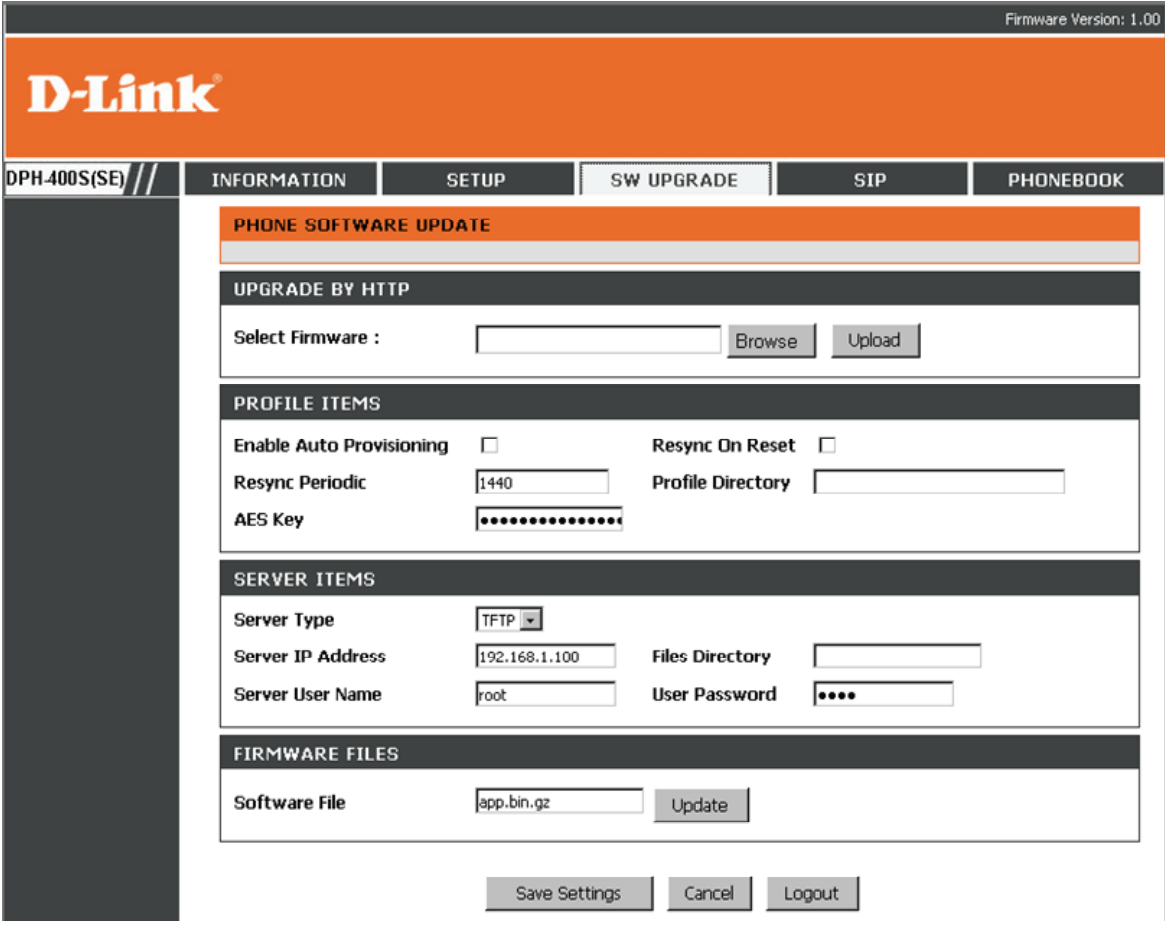

D-Link DPH-400S(SE) User Manual 45

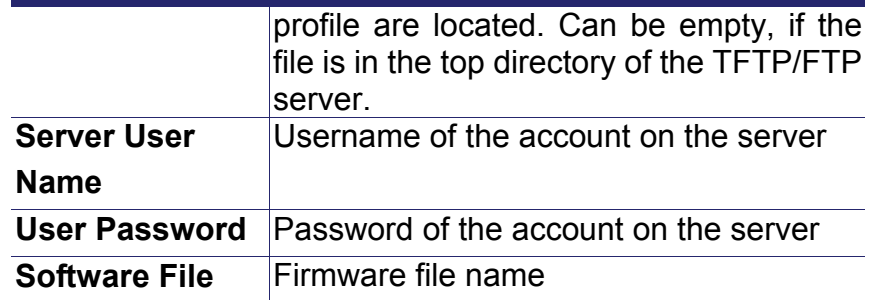

Click on the **Save Settings** button to save changes in this page. Click on the **Cancel** button to discard all changes in this page. Click on the **Logout** button to logout and close the browser window.

**Hint:** If there are errors when you update the software and the phone doesn't work, please hold the first soft key when rebooting. Then you can see the hint on the LCD screen. The phone will update the software from 192.168.1.11 after pressing the navigator OK key.

### **SIP**

This page is for the 4 phone lines. You can click and select each line in the left column. The following will use Line1 as an example. **Note: All the SIP-B features need to be enabled in the Sylantro WEB manager. Please refer the guide from Sylantro.** 

 $\mathbf{D}$ 

**DPH400S(S** l<br>Line 1  $\bullet$  Line1 Sip  $\overline{\bullet}$  Line1 Voic • Line1 Pers Line2 Line3 Line4

When you click "LINE1" menu, it will display "LINE1 SIP", "LINE1 VOICE", "LINE1 PERSONAL" menus for line1. Click each one to enter the settings for that menu. **Line SIP** 

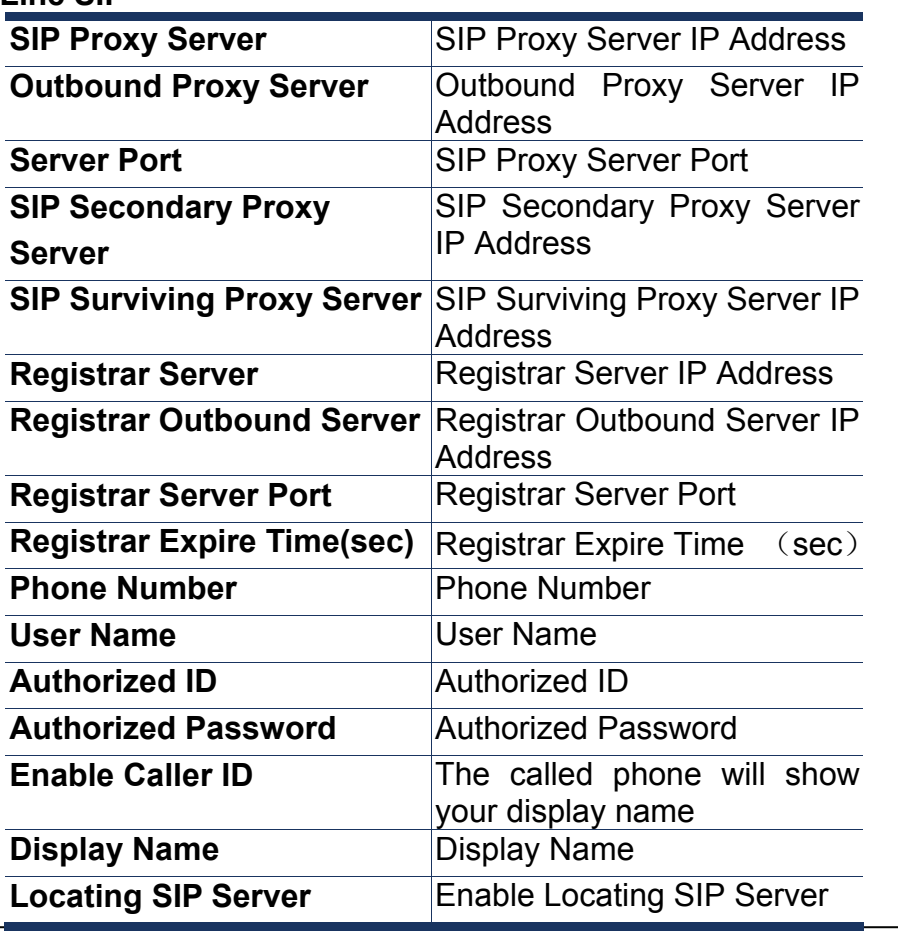

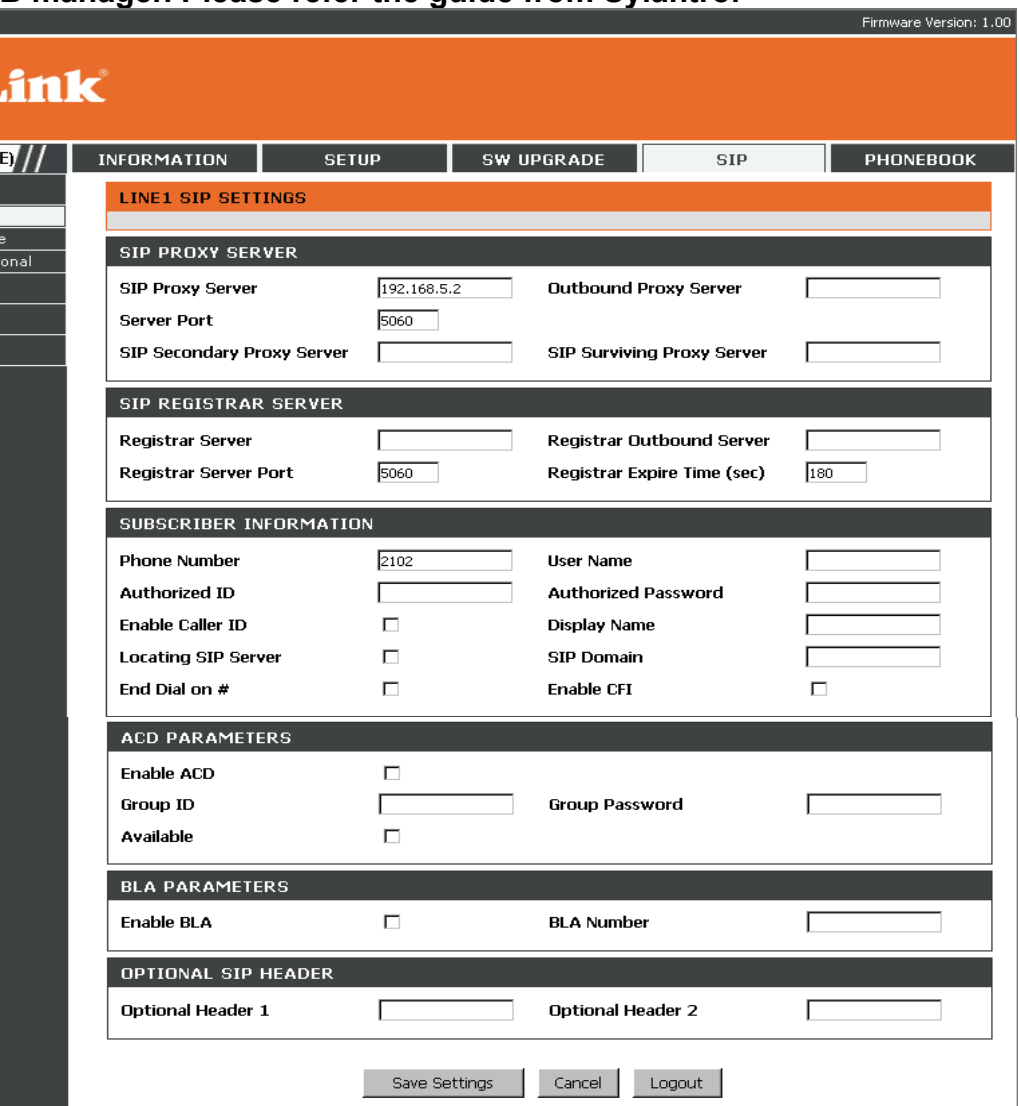

D-Link DPH-400S(SE) User Manual 47

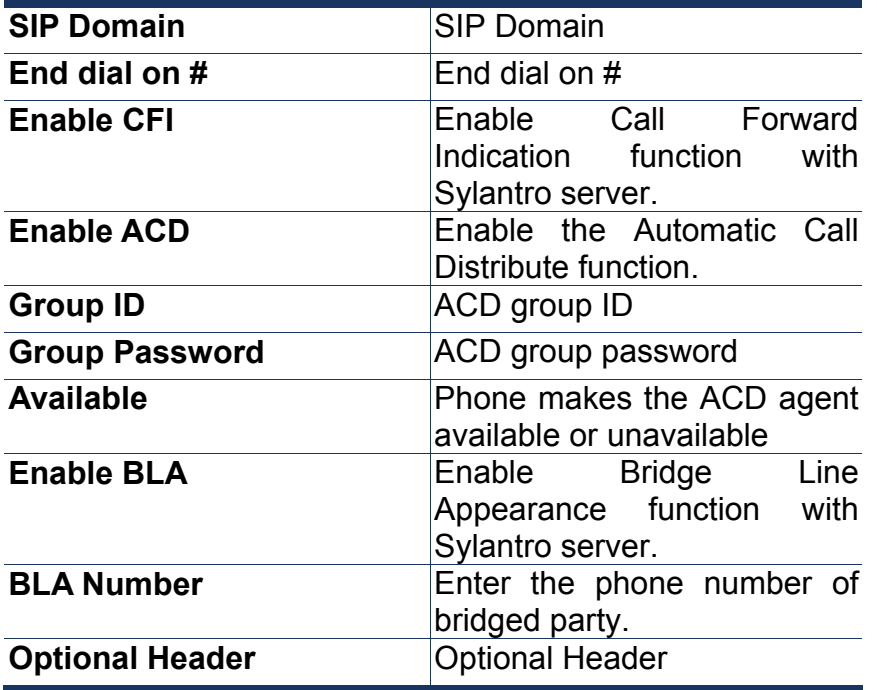

Click on the **Save Settings** button to save changes in this page.

Click on the **Cancel** button to discard all changes in this page. Click on the **Logout** button to logout and close the browser window.

#### **Line Voice**

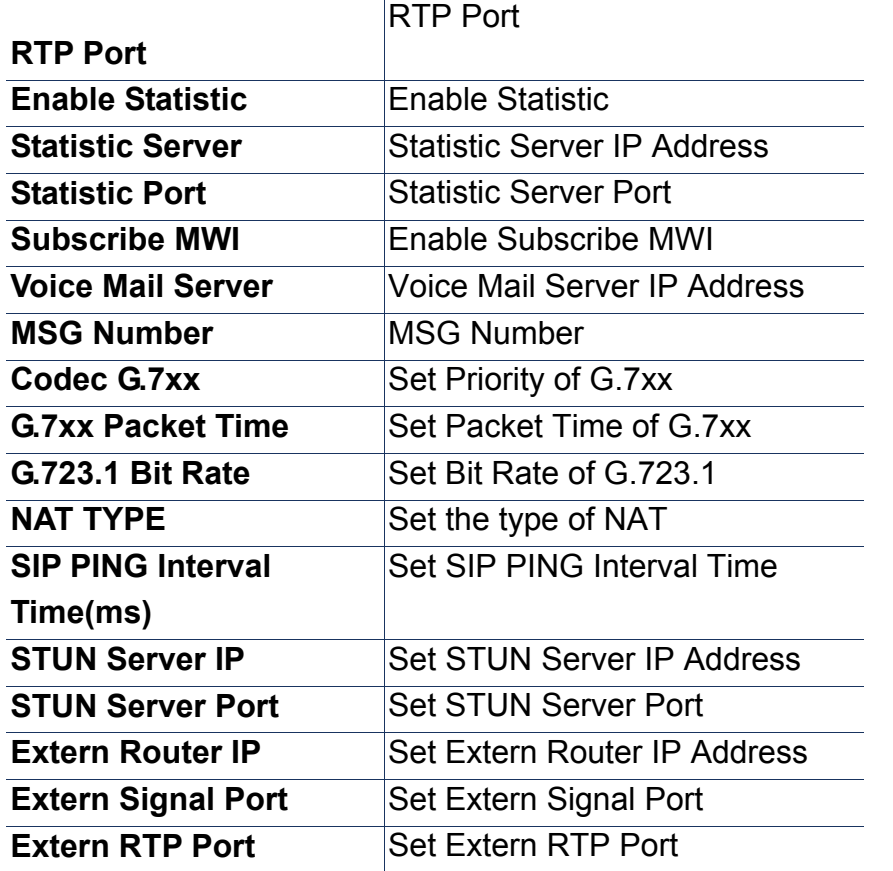

D-I

Line1  $\bullet$  Line1 Sip

Line2 Line3 Line4

Click on the **Save Settings** button to save changes in this page.

Click on the **Cancel** button to discard all changes in this page. Click on the **Logout** button to logout and close the browser window.

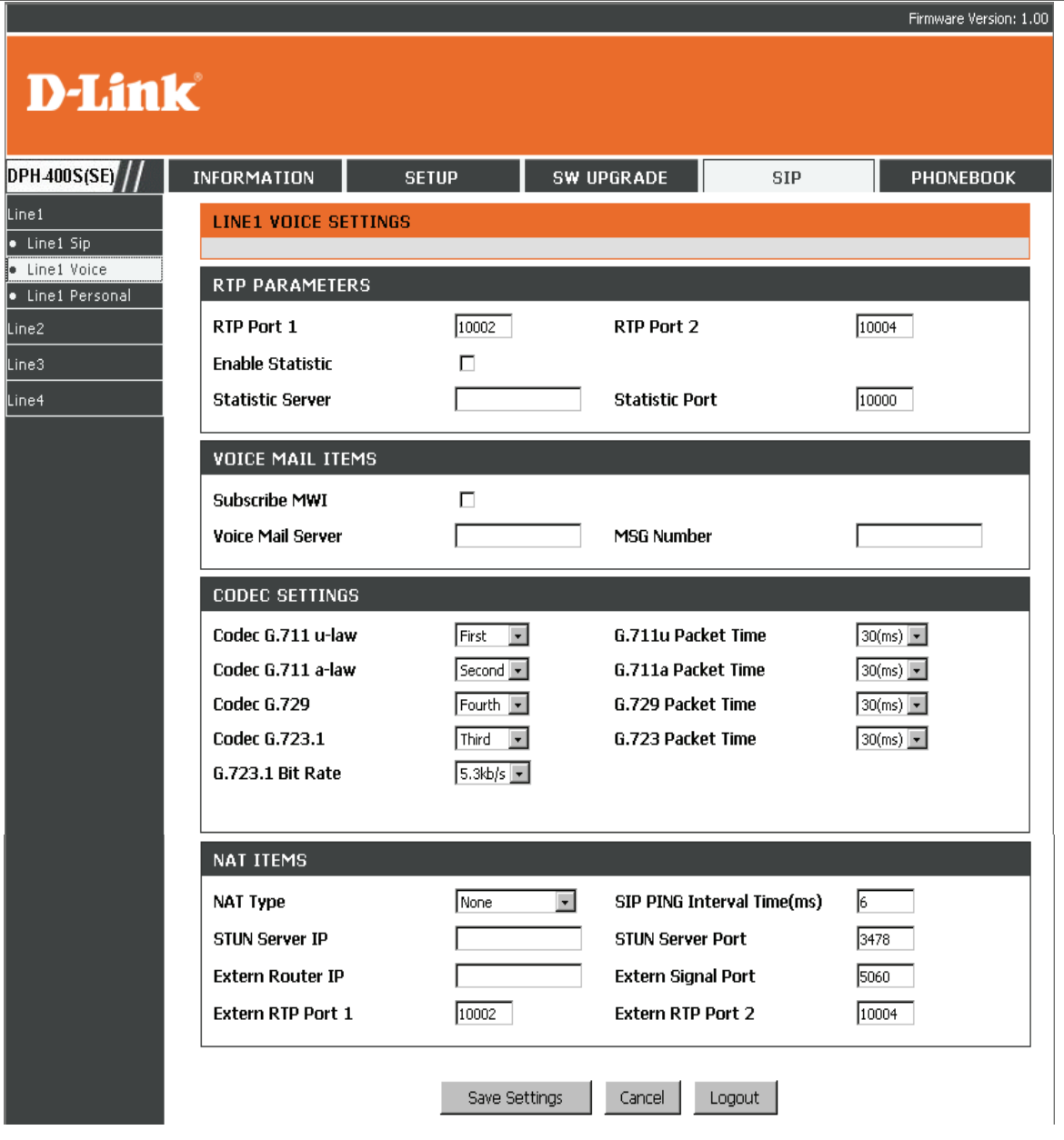

#### **Line Personal**

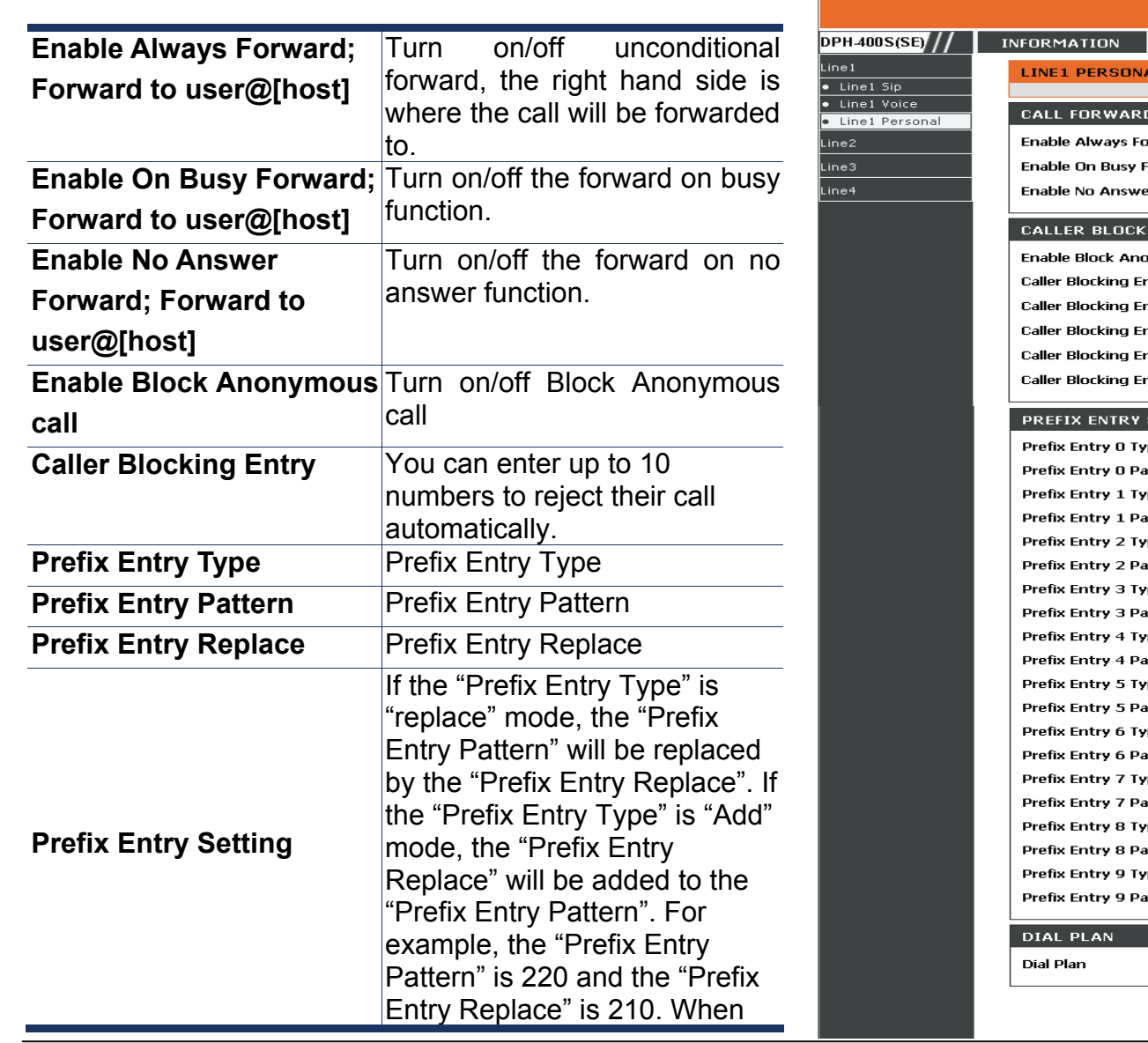

Firmware Version: 1.00 **D-Link** SW UPGRADE PHONEBOOK **SETUP SIP** AL SETTINGS D SETTINGS  $\Box$ orward Forward to user[@host]  $\Box$ orward Forward to user[@host]  $\Box$ er Forward Forward to user[@host] ING SETTINGS onymous call  $\Box$ **Caller Blocking Entry 1** ntry O ntry 2 **Caller Blocking Entry 3** ntry 4 **Caller Blocking Entry 5** ntry 6 **Caller Blocking Entry 7** ntry 8 Caller Blocking Entry 9 **SETTINGS**  $Disabled$   $\overline{\phantom{a}}$ уре attern Prefix Entry 0 Replace ype  $Disable d$   $\sqrt{\phantom{a}}$ attern Prefix Entry 1 Replace  $Disable d$ ype Prefix Entry 2 Replace attern  $Disable d$ ype Prefix Entry 3 Replace attern  $Disable d$ 'nе Prefix Entry 4 Replace ittern  $Distabled$ pe ittern Prefix Entry 5 Replace ype  $Disted$   $\boxed{\bullet}$ Prefix Entry 6 Replace ittern ype Disabled | Prefix Entry 7 Replace ittern  $Disable d$ ype attern Prefix Entry 8 Replace ype  $Disable d$   $\boxed{\bullet}$ ittern Prefix Entry 9 Replace  $\mathbb{F}$ Cancel Logout Save Settings

D-Link DPH-400S(SE) User Manual 50

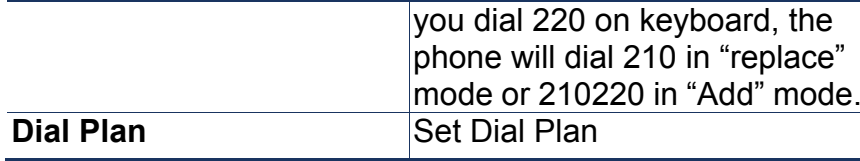

Click on the **Save Settings** button to save changes in this page.

Click on the **Cancel** button to discard all changes in this page. Click on the **Logout** button to logout and close the browser window.

#### **NOTE:**

#### **Dial plan configuration**

The dial plan lets you describe rules for dialing numbers. If a phone number entered by the user matches the dial plan settings, then it will be dialed out immediately without the need to press the # key.

If the dialed number does not match any expression defined in the dial plan, the number will be rejected. You may define one dial plan per line. Please note that the dial plan does not apply to SIP URL dialing.

The following are a description of the syntax used for each pattern:

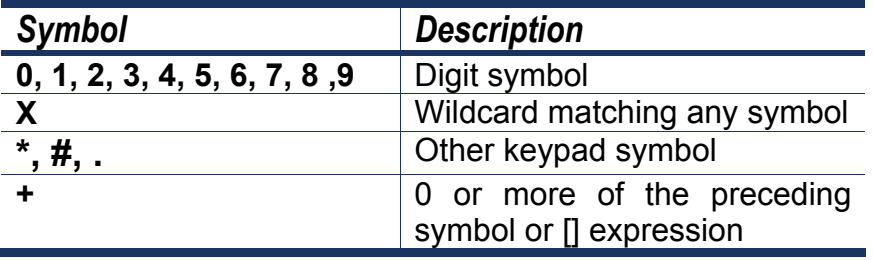

D-Link DPH-400S(SE) User Manual 51

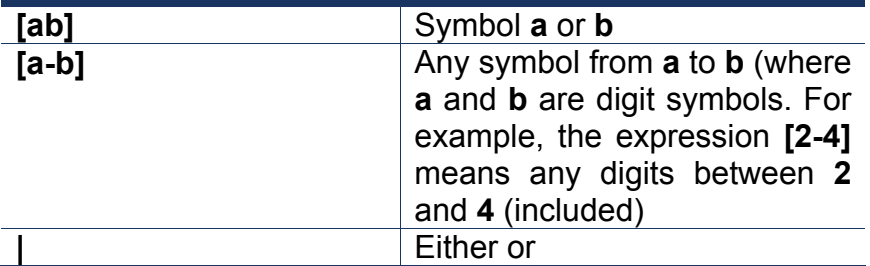

For example, the following are valid dial plans:

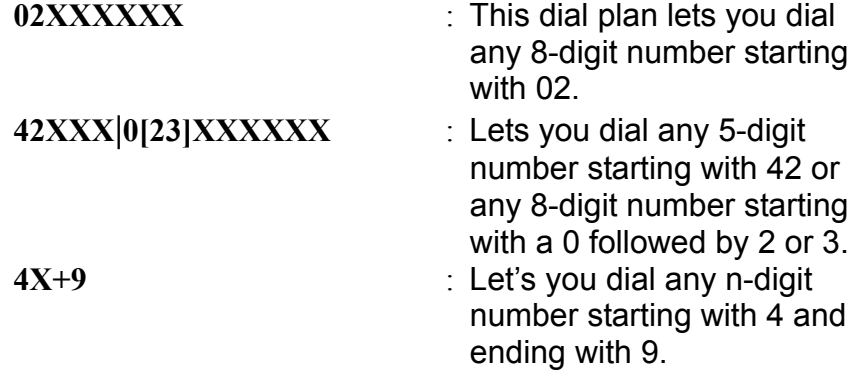

### **Phonebook**

This page lets you configure the phonebook of your phone. You can:

Phonebool Phonebool Phoneboo Phonebool Phonebool Phonebool

Phonebool

- Select the phonebook pages from 1 to 10 in the left column.
- Edit up to 200 entries. Each page only shows 20 entries.
- Dial a phone number directly from the web phonebook.

Here is the description of each field.

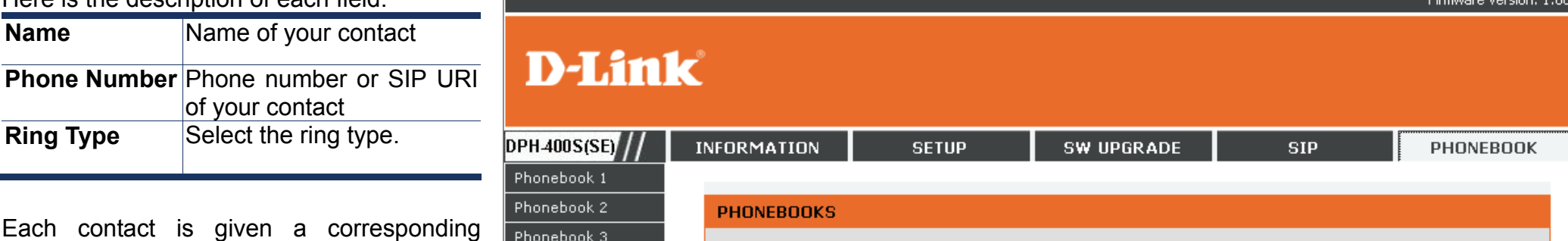

number. To call your contact, simply click on his/her corresponding number and it will show the following dialog box (for example, if you click on 001 to call the operator, the result will be the following):

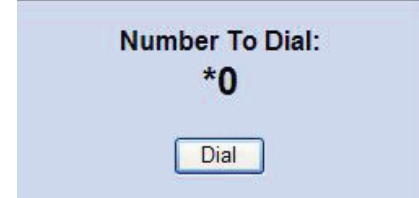

Then press on the "Dial" button in order to start dialing.

Click on the **Save Settings** button to save changes in this page.

Click on the **Logout** button to logout and close the browser window.

D-Link DPH-400S(SE) User Manual 53

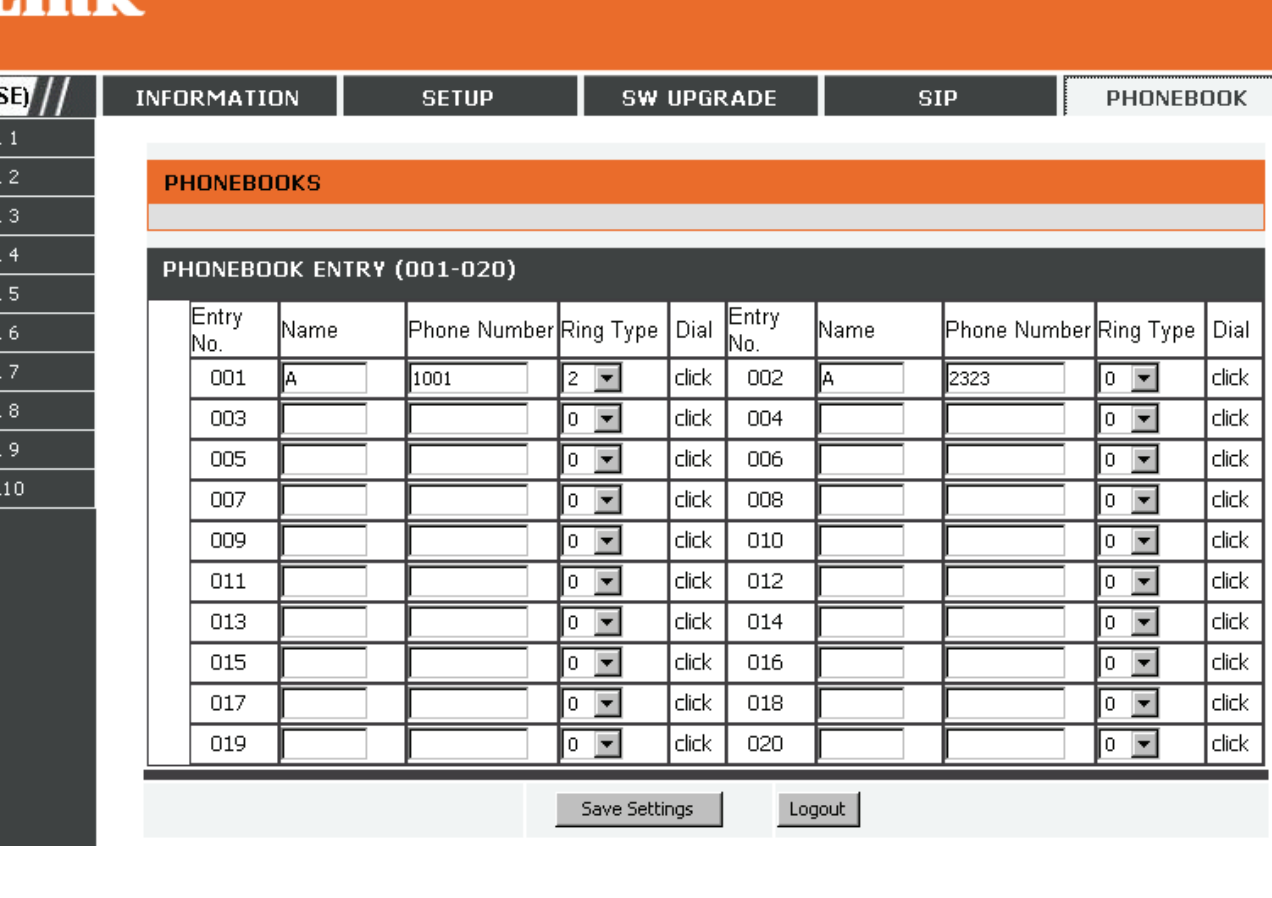

## **TROUBLESHOOTING**

This section provides solutions to problems that can occur during the installation and operation of the IP phone. Read the following descriptions if you are having problems.

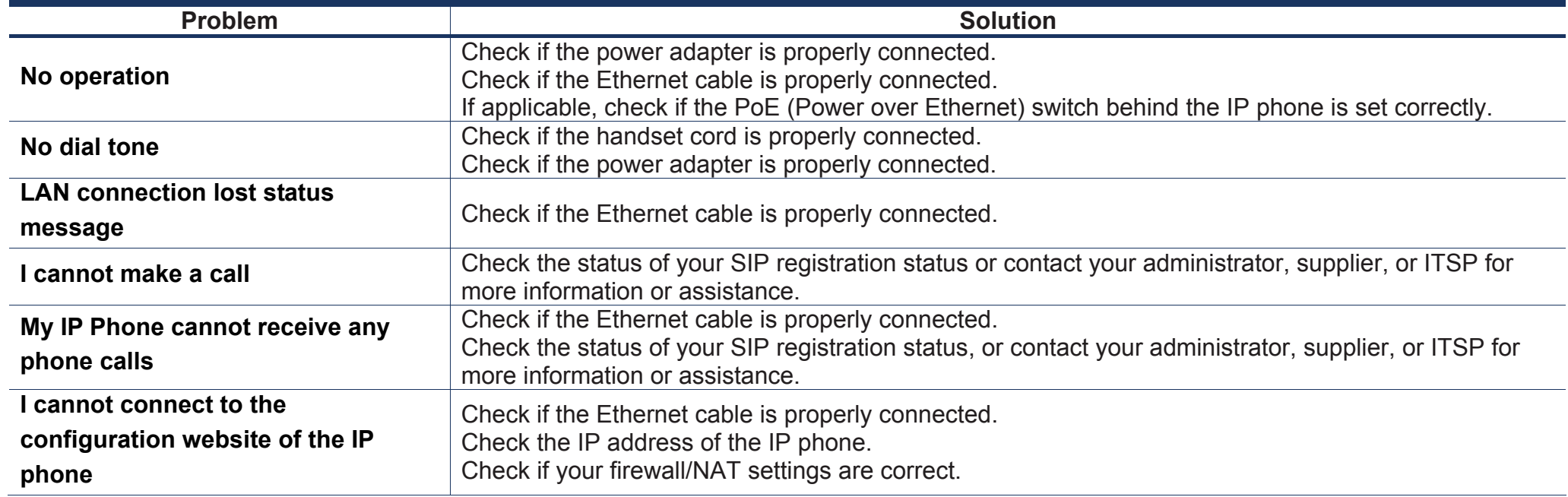